Версия 1.0.0517

# APIX 10ZBullet/S2

ПРОФЕССИОНАЛЬНАЯ 2-МЕГАПИКСЕЛЬНАЯ УЛИЧНАЯ ВИДЕОКАМЕРА

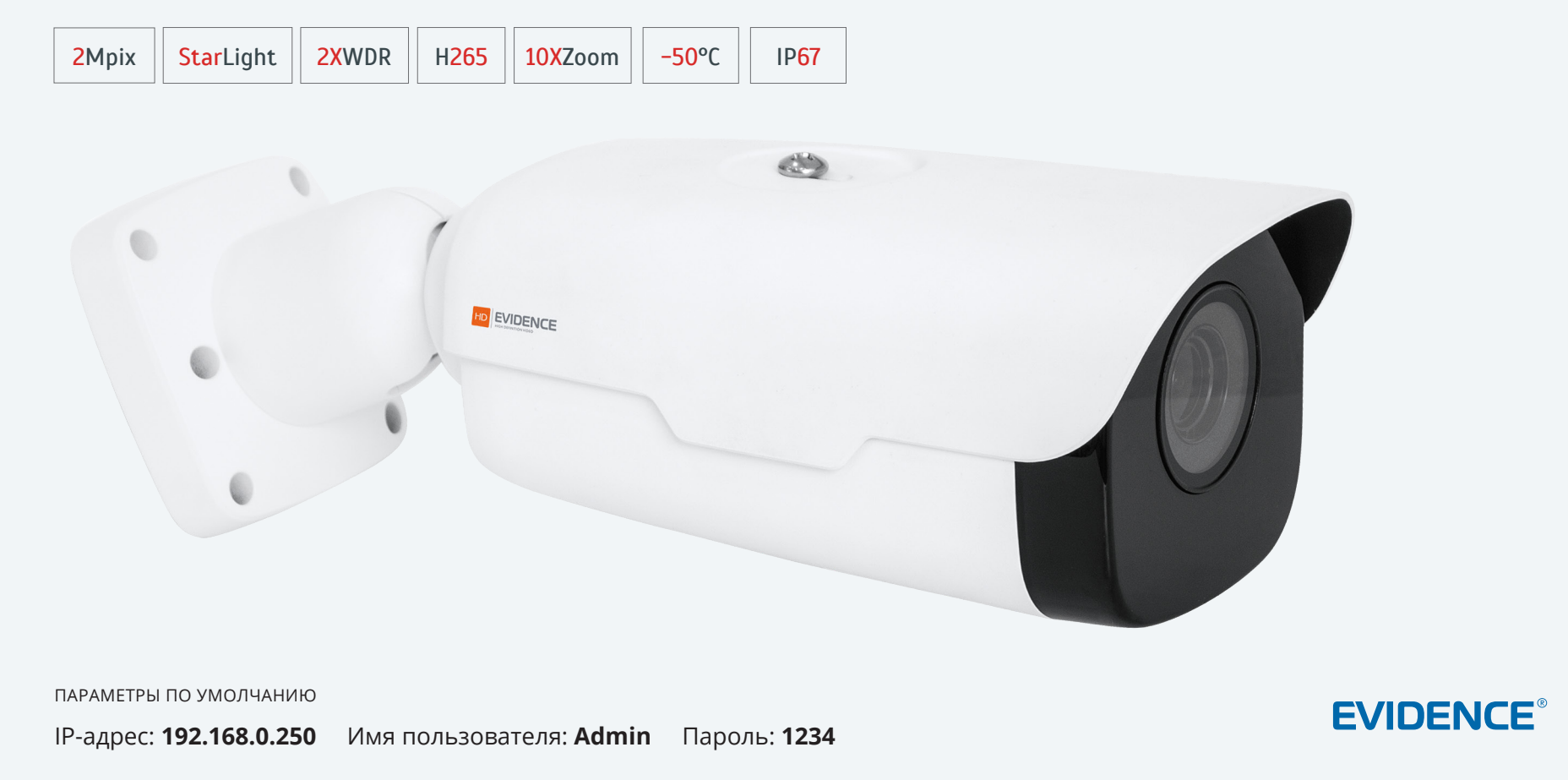

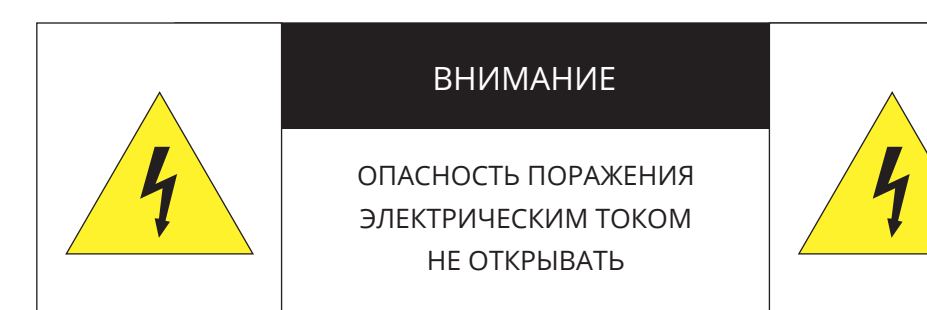

#### **ВНИМАНИЕ:**

Камера предназначена для работы со стандартным внешним источником питания 12 В постоянного тока, 24 В переменного тока или питания по Ethernet (HPoE).

Не подвергайте камеру воздействию повышенных или пониженных температур, сильных ударов или вибрации. Не направляйте объектив на яркие объекты (например, осветительные приборы) в течение длительного времени.

Не устанавливайте камеру вблизи мерцающих осветительных приборов, нагревательных элементов, источников мощного электромагнитного излучения, а также при наличии в окружающей среде пыли, копоти или паров агрессивных веществ.

Для очистки корпуса используйте сухую мягкую ткань. При наличии сильных загрязнений аккуратно нанесите на корпус разбавленное нейтральное моющее средство и протрите сухой мягкой тканью. Не используйте сильные растворители, способные повредить поверхность изделия.

Установка и техническое обслуживание должны осуществляться только квалифицированным персоналом в соответствии с государственными стандартами и правилами по безопасному проведению работ.

#### **Перед началом работы внимательно изучите настоящее руководство.**

Руководство предназначено для лиц, отвечающих за установку и обслуживание оборудования для систем IP-видеонаблюдения.

Руководство содержит технические характеристики изделия, указания по подключению, описание структуры меню, инструкции по настройке сетевых параметров, режимов сжатия видео, детектора движения и других функций камеры.

Работа описана на примере операционной системы Windows 7 Профессиональная и браузера Internet Explorer 9.0. При использовании других операционных систем и браузеров названия пунктов меню или системные сообщения могут отличаться.

**Внешний вид и технические характеристики изделия могут быть изменены производителем без предварительного уведомления.**

#### **ВНИМАНИЕ:**

Не пытайтесь отремонтировать камеру самостоятельно, изделие не содержит частей, допускающих ремонт потребителем. При обнаружении неисправности обратитесь в авторизованный сервисный центр.

Потребитель может быть лишен прав на гарантийное обслуживание изделия в случае внесения в его конструкцию изменений, несогласованных с производителем, либо при наличии следов ремонта неуполномоченной организацией/частным лицом.

#### **ГАРАНТИЙНОЕ ОБСЛУЖИВАНИЕ:**

На территории России, Украины и в странах Балтии гарантийный и постгарантийный ремонт осуществляется авторизованным сервис центром – группой компаний СТА.

Все продукты EVIDENCE сопровождаются гарантийным талоном, в котором указаны модель, серийный номер изделия, дата продажи, гарантийный срок, а также адрес и телефон соответствующего сервисного центра.

WWW.E-VIDENCE.RU

**ОГЛАВЛЕНИЕ**

## APIX 10ZBullet/S2

ПРОФЕССИОНАЛЬНАЯ УЛИЧНАЯ ВИДЕОКАМЕРА

Основные особенности камеры 5 Технические характеристики

#### **НАЧАЛО РАБОТЫ**

- 6 Подключение и запуск камеры
- **8 Назначение IP-адреса и параметров сетевого** подключения в программе EVIDENCE Starter
- **9 Подключение к камере через браузер Internet Explorer**
- 10 Установка компонентов Active X и Adobe Flash Player

## **РАБОТА С КАМЕРОЙ ЧЕРЕЗ ВЕБ-ИНТЕРФЕЙС**

11 **СТРАНИЦА ПРОСМОТРА** ПРОСМОТР ВИДЕО В РЕЖИМЕ РЕАЛЬНОГО ВРЕМЕНИ

#### 13 **ВОСПРОИЗВЕДЕНИЕ**

ПОИСК, ВОСПРОИЗВЕДЕНИЕ И КОПИРОВАНИЕ ЗАПИСЕЙ

#### 14 **СИСТЕМА**

НАСТРОЙКА СИСТЕМНЫХ ПАРАМЕТРОВ

- 15 Расположение записей и снимков экрана
- 16 Настройка сетевых параметров
- 17 Настройка даты и времени
- 17 Переход на летнее время
- 18 Настройка титров
- 19 Настройка пользователей

#### 20 **СЕТЬ**

НАСТРОЙКА СЕТЕВЫХ ПАРАМЕТРОВ

- 20 Настройка серверов DNS
- 20 Настройка портов HTTP, HTTPS, RTSP
- 21 Перенаправление портов
- 21 Настройка службы доменных имен DDNS
- 22 Настройка сервера FTP
- 22 Настройка почтового сервера
- 23 Проверка подлинности IEEE 802.1X

#### 24 **ВИДЕО И АУДИО**

НАСТРОЙКА РАЗРЕШЕНИЯ И ФОРМАТА ВИДЕОПОТОКОВ И АУДИО

- 24 Настройка формата видеопотоков
- 25 Управление снимками экрана
- 26 Настройка формата аудио
- 26 Области детального просмотра (ROI)
- 27 Многоадресная рассылка данных (multicast)
- 28 Аналитика подсчет людей

#### 29 **УПРАВЛЕНИЕ**

ПЕРЕХОД К ПРЕДУСТАНОВКАМ ПРИ БЕЗДЕЙСТВИИ ОПЕРАТОРА

### 30 **ИЗОБРАЖЕНИЕ**

НАСТРОЙКА ИЗОБРАЖЕНИЯ

- 30 Автоматические режимы настроек
- 31 Настройка изображения, шумоподавление
- 31 Экспозиция, режим день/ночь
- 32 Широкий динамический диапазон WDR
- 32 Адаптивная ИК-подсветка
- 32 Баланс белого
- 31 Фокусировка

## 33 **ПРИВАТНЫЕ ЗОНЫ**

МАСКИРОВАНИЕ ПРИВАТНЫХ ЗОН

#### 34 **СОБЫТИЯ**

- НАСТРОЙКА ДЕТЕКТОРА ДВИЖЕНИЯ, ДЕЙСТВИЙ ПРИ ТРЕВОГЕ
- 34 Детектор движения
- 36 Система защиты от саботажа
- 37 Детектор звука
- 38 Тревожный вход
- 39 Тревожный выход
- 40 Аналитика пересечение линии
- 41 Аналитика вход в зону
- 42 Аналитика определение лиц

#### 43 **ЗАПИСЬ**

НАСТРОЙКА ЗАПИСИ ВИДЕО НА КАРТУ ПАМЯТИ

#### 44 **БЕЗОПАСНОСТЬ**

НАСТРОЙКА ПАРАМЕТРОВ БЕЗОПАСНОСТИ

- 44 Настройка HTTPS
- **44** Аутентификация RTSP
- 45 Настройка ARP
- 45 Фильтрация IP-адресов
- 46 Водяные знаки

#### 47 **СБРОС НАСТРОЕК**

СБРОС НАСТРОЕК, ПЕРЕЗАГРУЗКА, ОБНОВЛЕНИЕ ПРОШИВКИ

#### **ВНЕШНИЙ ВИД**

#### $\overline{A}$

## APIX 10ZBullet/S2

ПРОФЕССИОНАЛЬНАЯ УЛИЧНАЯ ВИДЕОКАМЕРА

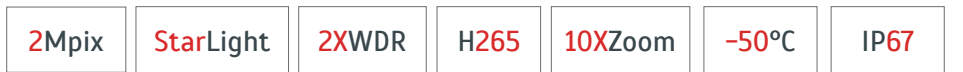

**APIX 10ZBullet / S2 — 10-кратный zoom-объектив и превосходное изображение в условиях экстремально низкой освещенности** 

APIX 10ZBullet / S2 – уличная камера высокой четкости с 10-кратным оптическим приближением и мощной ИК-подсветкой.

Благодаря уникальным алгоритмам обработки сигнала и использованию передовой матрицы Sony BSI CMOS камера обладает сверхвысокой чувствительностью и демонстрирует превосходный результат даже в тусклом ночном свете, а также в условиях сильной засветки или при резко контрастирующем освещении.

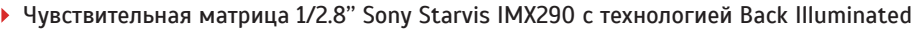

- Аппаратная система WDR двойного сканирования (120dB)
- Максимальное разрешение 2 Мпикс (1920 х 1080)
- Скорость потока 25 кадров/сек.
- Автофокусный объектив 10X ZOOM (4.7 47 мм)
- Адаптивная ИК-подсветка дальностью до 100 м
- Двусторонняя передача аудио
- Видеоаналитика пересечение линии, вход в зону, подсчет людей, обнаружение лиц
- 2 тревожных входа и 1 релейный выход
- Поддержка карт памяти Micro SD
- **Всепогодный уличный корпус IP67**
- Рабочая температура от –50°С до +60°С
- Питание 12 В пост. / 24 В перем. / HPoE

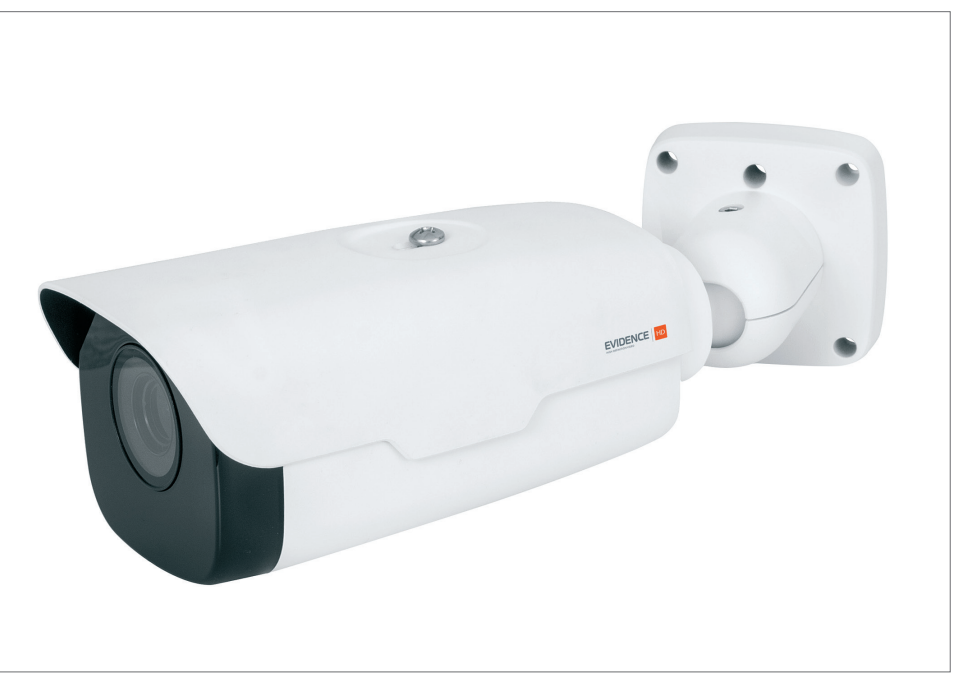

#### **КОМПЛЕКТ ПОСТАВКИ**

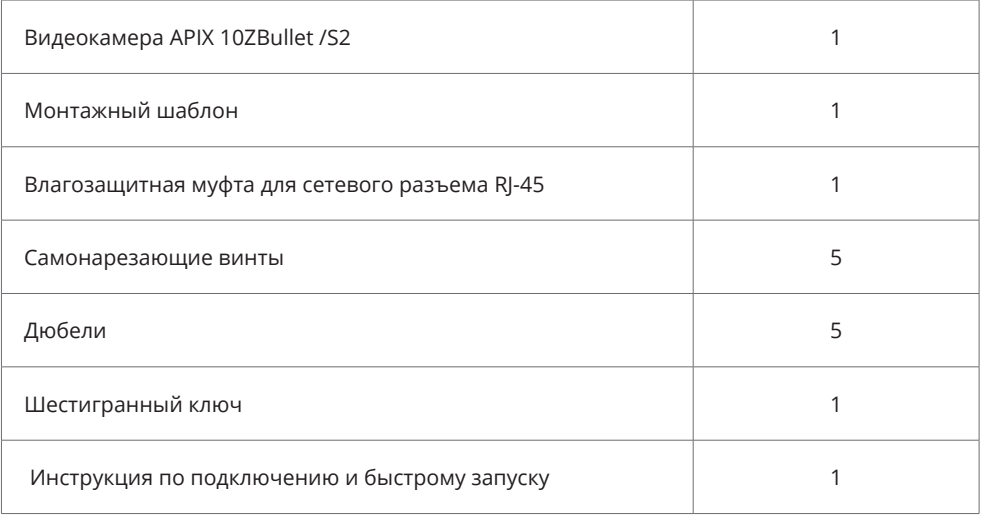

5

## **ТЕХНИЧЕСКИЕ ХАРАКТЕРИСТИКИ**

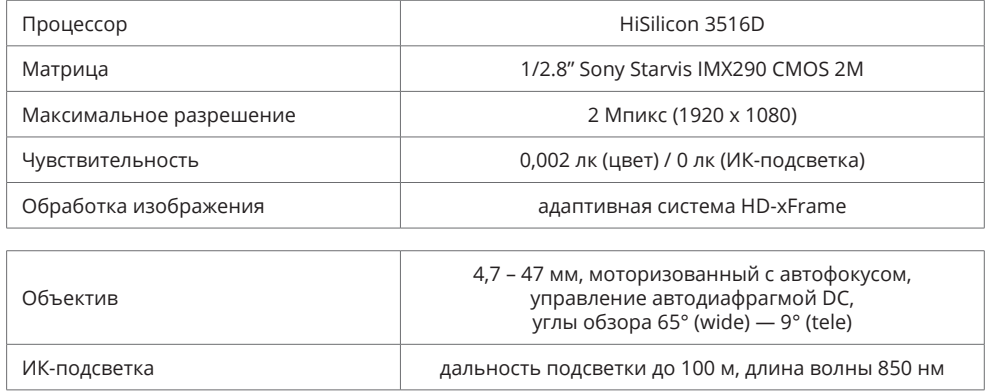

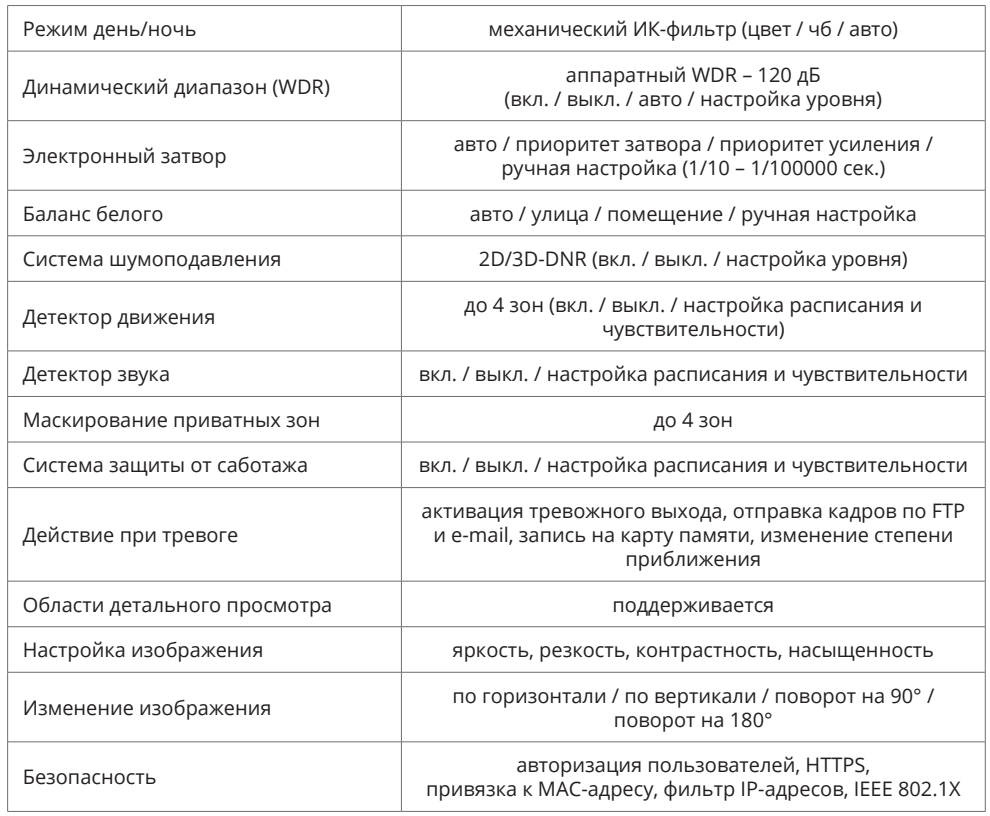

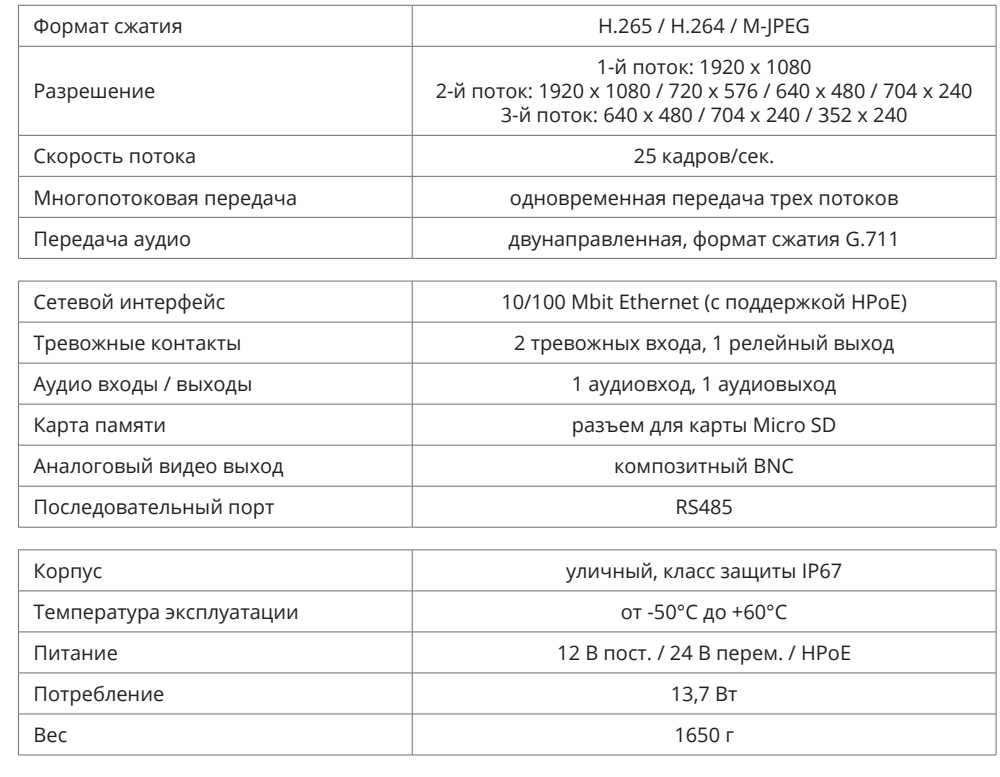

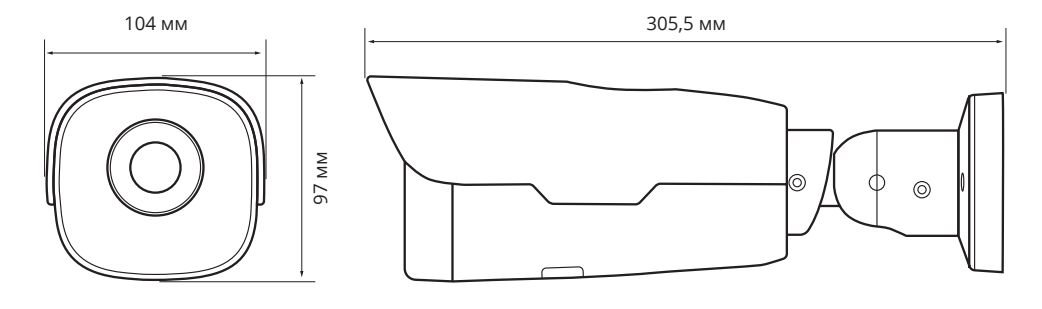

6

#### **КОРПУС КАМЕРЫ И РАЗЪЕМЫ**

## **ПОДКЛЮЧЕНИЕ И ЗАПУСК КАМЕРЫ**

#### **МОНТАЖ КАМЕРЫ**

Обозначьте на монтажной поверхности места для отверстий. Просверлите отверстия и поместите в них дюбели. Закрепите камеру самонарезающими винтами.

Подключите питание и сетевой кабель. Раскрутите фиксирующие винты на кронштейне, поверните камеру в требуемое направление, а затем вновь затяните винты.

#### **ПОДКЛЮЧЕНИЕ СЕТЕВОГО КАБЕЛЯ**

Для сетевого подключения необходимо использовать Ethernet-кабель категории 5 или выше. Для наилучшего качества передачи данных длина кабеля не должна превышать 100 метров. Один конец кабеля Ethernet подключается к разъему кабеля 1, другой — к концентратору, коммутатору или напрямую к ПК.

**ПРИМЕЧАНИЕ:** Для обеспечения влагозащиты сетевого разъема используйте дополнительные компоненты, входящие в комплект поставки.

#### **ПОДКЛЮЧЕНИЕ КАБЕЛЕЙ ПИТАНИЯ**

Камера предназначена для работы с источником питания 12 В постоянного тока, 24 В переменного тока или питания по Ethernet (HРоЕ). Технология HРоЕ позволяет передать устройству питание совместно с данными, по одному кабелю Ethernet, подключенному к сетевому разъему 1 .

Внешний источник питания 12/24 В подключается к кабелю 2 при помощи клеммной колодки, входящей в комплект поставки. Расположение контактов приведено ниже.

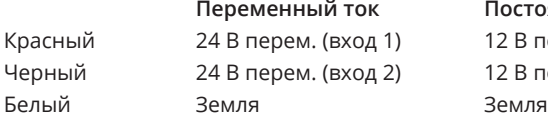

**Переменный ток Постоянный ток** од 1) 12 В пост. (+) од 2) 12 В пост. (-)

#### **ПРИМЕЧАНИЯ:**

При подключении питания 12 В пост. тока следует строго соблюдать полярность (+/–). Чтобы обеспечить питание камеры по HРоЕ, в сети должен присутствовать HРоЕкоммутатор или HPoE-инжектор.

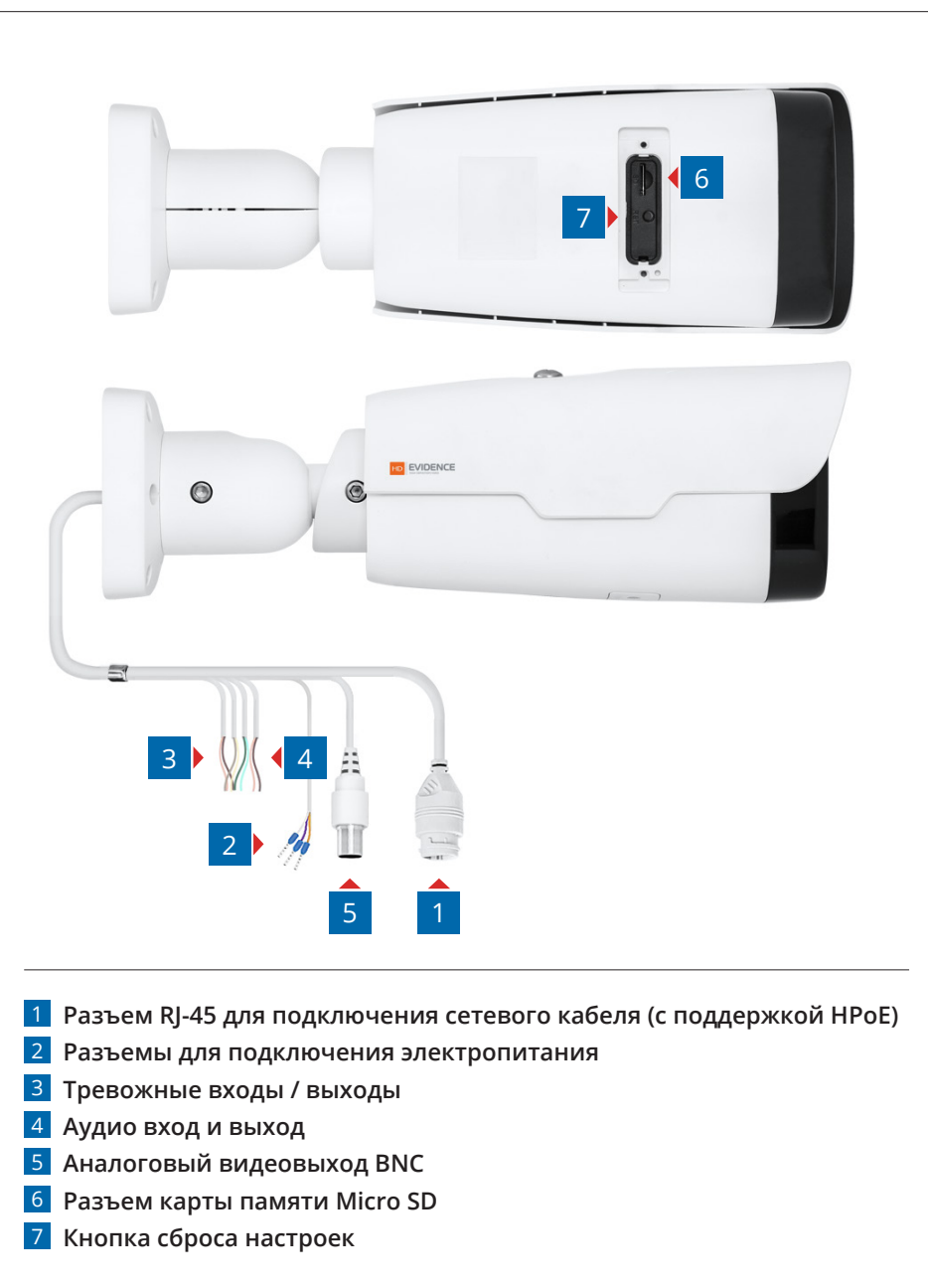

## 7 **ПОДКЛЮЧЕНИЕ И ЗАПУСК КАМЕРЫ (продолжение)**

#### **ТРЕВОЖНЫЕ И УПРАВЛЯЮЩИЕ КОНТАКТЫ**

Для подключения к внешним устройствам в камере предусмотрено два тревожных входа и один тревожный выход. Тревожные и исполнительные устройства подключаются к разъемам 3 . Расположение контактов приведено ниже.

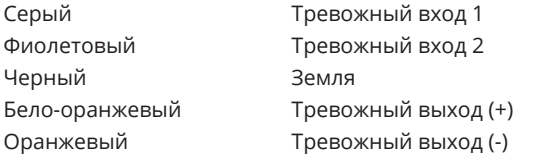

#### **ПОДКЛЮЧЕНИЕ АУДИО**

Для двусторонней аудиосвязи в камере предусмотрены вход и выход аудио 4 . Для прослушивания и записи звука к аудиовходу необходимо подключить микрофон, оснащенный собственным источником питания. Для возможности разговора с удаленным объектом к аудиовыходу необходимо подключить усилитель или динамики, оснащенные собственным источником питания. Расположение контактов приведено ниже.

Коричневый Аудиовход Бело-коричневый Земля Зеленый Аудиовыход Бело-зеленый Земля

#### **РЕГУЛИРОВКА ПРИБЛИЖЕНИЯ И ФОКУСА**

Регулировка приближения и фокуса осуществляются через веб-интерфейс камеры.

На странице просмотра видео в режиме реального времени (см. раздел Просмотр) нажмите кнопку . • С правой стороны окна откроется панель управления.

На панели расположены кнопки, позволяющие регулировать оптическое приближение камеры и управлять фокусировкой.

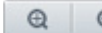

— оптическое приближение

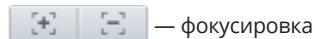

## **АНАЛОГОВЫЙ ВИДЕО ВЫХОД**

Видеовыход BNC 5 позволяет вывести изображение с камеры на аналоговый монитор.

#### **УСТАНОВКА КАРТЫ ПАМЯТИ**

Для доступа к разъему карты памяти откройте панель в нижней части корпуса камеры. Карта устанавливается в разъем 6 и позволяет вести локальную запись видео. Камера поддерживает карты памяти формата Micro SD.

#### **ПРИМЕЧАНИЯ:**

После установки карты памяти камеру необходимо перезагрузить (см. раздел Настройки **>>** Система **>>** Обновление). Извлекать карту памяти из камеры следует только при отключенном питании.

#### **СБРОС НАСТРОЕК**

Для восстановления стандартных заводских настроек камеры откройте панель в нижней части корпуса. В течение 10 минут после подачи питания нажмите и удерживайте 15 секунд кнопку сброса 7.

Камера перезагрузится, после чего к ней можно подключиться по IP-адресу, установленному по умолчанию.

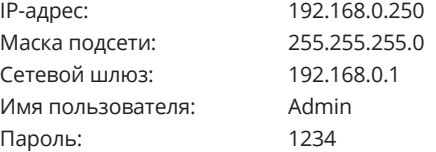

**ПОДКЛЮЧЕНИЕ К КАМЕРЕ >> ОКНО ПРОГРАММЫ EVIDENCE STARTER**

## **НАЗНАЧЕНИЕ IP-АДРЕСА**

Для настройки сетевых параметров видеокамеры запустите программу **EVIDENCE STARTER**.

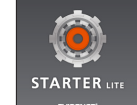

#### **ПРИМЕЧАНИЕ:**

8

Файл программы **EvidenceStarter.exe** доступен для скачивания на сайтe EVIDENCE по ссылке: www.e-vidence.ru/downloads/starter

В появившемся окне нажмите кнопку **[Поиск IP-камер EVIDENCE]**. По окончании поиска все доступные в локальной сети камеры будут показаны на экране. Выберите требуемую камеру и выполните двойной щелчок левой кнопкой мыши на ее названии.

#### **ПРИМЕЧАНИЕ:**

Если для нескольких устройств указан одинаковый IP-адрес, он будет выделен красным цветом.

В открывшемся окне в полях **[IP-адрес]**, **[Маска подсети]**, **[Основной шлюз]** и **[Предпочитаемый DNS-сервер]** введите требуемые значения. Укажите имя пользователя и пароль для подключения к камере (по умолчанию — **Admin** / **1234**) и нажмите **[Настройка]**.

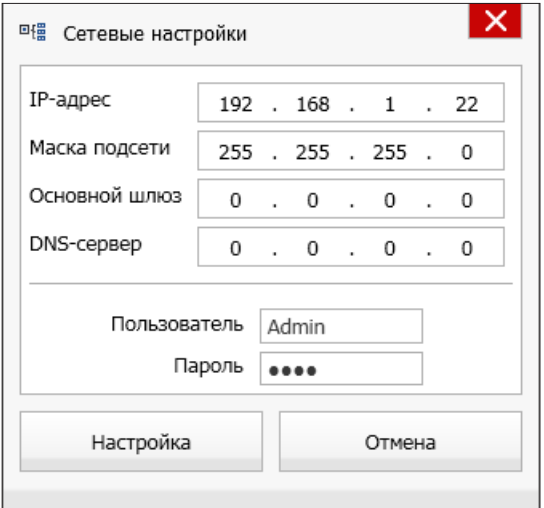

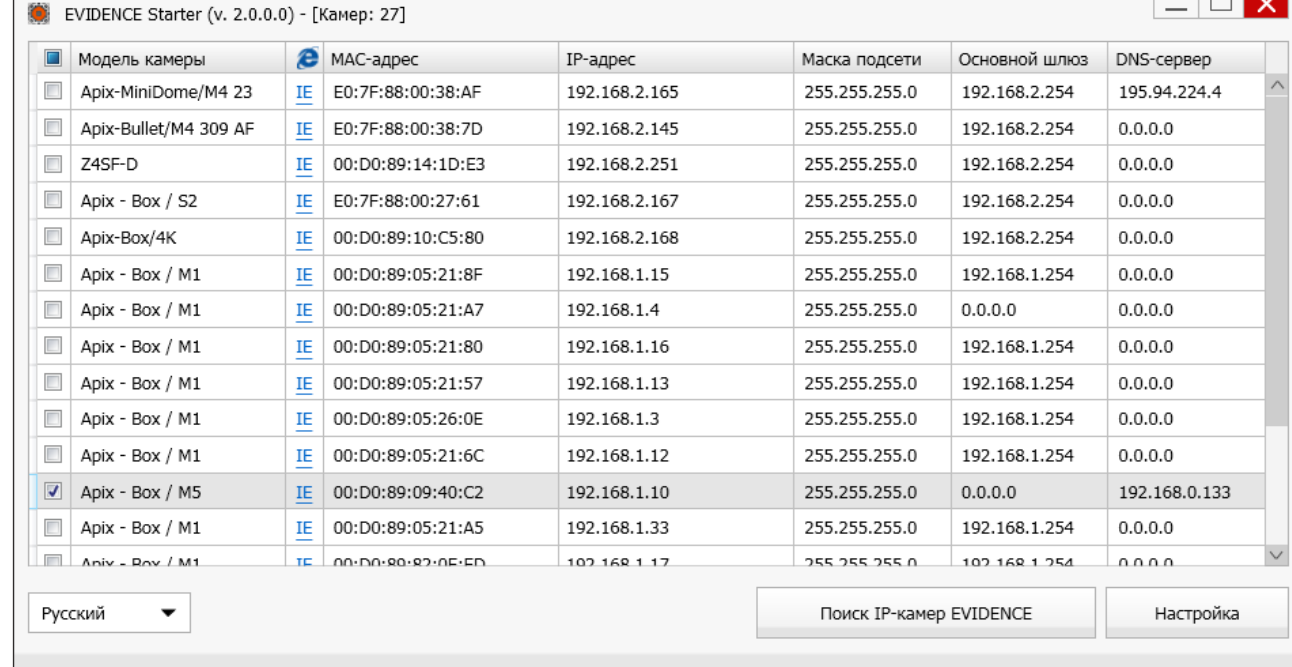

#### **ДОСТУП К КАМЕРЕ ЧЕРЕЗ ВЕБ-БРАУЗЕР**

Для перехода к окну просмотра видео в браузере Internet Explorer нажмите в окне программы EVIDENCE STARTER на ссылку IE напротив модели камеры. Откроется новое окно браузера с формой для ввода имени пользователя и пароля.

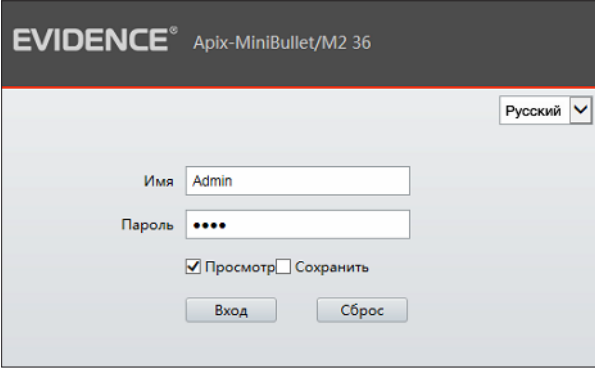

## **Параметры по умолчанию**

Имя пользователя: **Admin** Пароль: **1234**

### **ПРИМЕЧАНИЕ:**

Для доступа к камере через веб-браузер необходимо, чтобы IP-адреса ПК и камеры находились в одной подсети. При необходимости измените маску подсети IP-камеры или ПК (см. Подключение к камере через браузер Internet Explorer).

 $\overline{9}$ 

#### ПОДКЛЮЧЕНИЕ К КАМЕРЕ

## ПОДКЛЮЧЕНИЕ К КАМЕРЕ ЧЕРЕЗ БРАУЗЕР INTERNET EXPLORER

#### 1. ПЕРЕХОД ИЗ ОКНА ПРОГРАММЫ EVIDENCE STARTER LITE

Для перехода к окну просмотра видео в браузере Internet Explorer нажмите в окне программы EVIDENCE STARTER на ссылку IE, расположенную напротив модели камеры.

Откроется новое окно браузера с формой для ввода имени пользователя и пароля.

#### Параметры по умолчанию

Имя пользователя: Admin Пароль: 1234

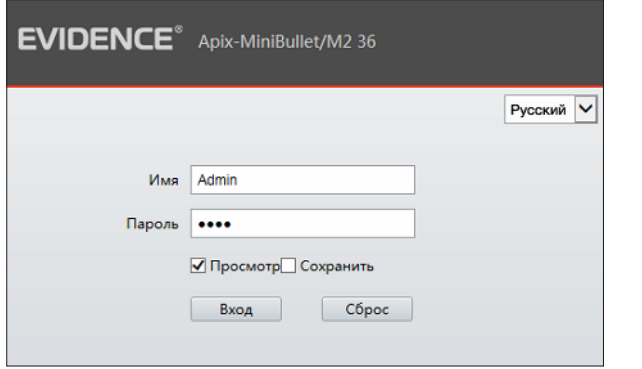

В этом же окне выберите язык интерфейса - русский или английский (по умолчанию установлен русский язык).

## 2. ПОДКЛЮЧЕНИЕ К КАМЕРЕ БЕЗ ПРЕДВАРИТЕЛЬНОЙ НАСТРОЙКИ IP-АДРЕСА

Откройте браузер Internet Explorer и введите в адресной строке установленный по умолчанию IP-адрес камеры. В открывшемся окне введите имя пользователя и пароль.

Выберите язык интерфейса - русский или английский.

#### Параметры по умолчанию

IP-адрес: 192.168.0.250 Имя пользователя: Admin Пароль: 1234

#### **ПРИМЕЧАНИЕ**

Для доступа к камере через веб-браузер необходимо, чтобы IP-адреса ПК и камеры находились в одной подсети. При необходимости измените маску подсети IP-камеры или ПК.

Чтобы изменить IP-адрес на ПК перейдите: «Панель управления» - «Сеть и Интернет» -«Просмотр состояния сети и задач» - «Подключение по локальной сети» - «Свойства» -«Протокол Интернета версии 4 (ТСР/IРv4») - «Свойства»

Пример одной подсети: IP-адрес камеры: 192.168.0.250 IP-адрес ПК: 192.168.0.100

Пример разных подсетей: IP-адрес камеры: 192.168.0.250 IP-адрес ПК: 192.168.1.100

#### ПОДКЛЮЧЕНИЕ К КАМЕРЕ

#### **VCTAHOBKA KOMNOHEHTOB ACTIVE-X VI ADOBE FLASH PLAYER**  $10$

Если при подключении к камере в окне браузера появляется сообщение с требованием загрузить компонент ActiveX, выполните следующие шаги:

#### 1. Включите элементы ActiveX и модули подключения

В правом верхнем углу окна браузера Internet Explorer выберите Сервис - Свойства браузера. В окрывшемся окне перейдите на вкладку Безопасность - Интернет и нажмите кнопку [Другой]. В перечне параметров найдите раздел Элементы ActiveX и модули подключения и установите режим [Включить] или [Предлагать] для всех перечисленных ниже параметров:

- Разрешить запуск элементов управления ActiveX, которые не использовались ранее, без предупреждения
- Разрешить сценарии
- Автоматические запросы элементов управления ActiveX
- Поведение двоичного кодов и сценариев
- ⊙ Показывать видео и анимацию на веб-странице, не использующей внешний медиапроигрыватель
- Загрузка подписанных элементов ActiveX
- Загрузка неподписанных элементов ActiveX
- ⊙ Использование элементов управления ActiveX, не помеченных как безопасные для использования
- Запуск элементов ActiveX и модулей подключения
- **Выполнять сценарии элементов ActiveX, помеченные как безопасные**

#### 2. Установите компонент ActiveX

Нажмите на ссылку [Загрузить] в верхней части окна, и в появившейся информационной строке нажмите кнопку [Выполнить]. Если служба безопасности Windows запрашивает подтверждение на выполнение операции, нажмите [Да ].

Компонент будет установлен в фоновом режиме, по окончании чего окно браузера автоматически обновится, и вы сможете выполнить вход в систему.

11

#### **ПРОСМОТР**

## **ПРОСМОТР ВИДЕО В РЕЖИМЕ РЕАЛЬНОГО ВРЕМЕНИ**

При подключении к камере в окне браузера откроется страница просмотра видео в режиме реального времени.

- 1Область просмотра видео
- 2Выбор транслируемого потока видео
- 3Формат экрана (растянуть / в масштабе / оригинал)
- 4Запуск / остановка трансляции видео, регулировка звука
- 5Снимок экрана, управление записью, приближением и передачей аудио, вызов панели управления
- 6Панель управления фокусировкой и диафрагмой
- 7Кнопка перехода к настройкам изображения
- 8Кнопка перехода к настройкам системных параметров камеры
- 9Кнопка перехода к архиву видеозаписей
- 10Выход из системы или смена пользователя

#### **ПРИМЕЧАНИЯ:**

Настройка папки, в которую сохраняются записи и снимки экрана, производится в разделе Настройка **>>** Общие **>>**  Общие.

Для цифрового или оптического увеличения определенной области выделите ее рамкой, удерживая левую кнопку мыши.

Отмена приближения – щелчок правой кнопкой мыши.

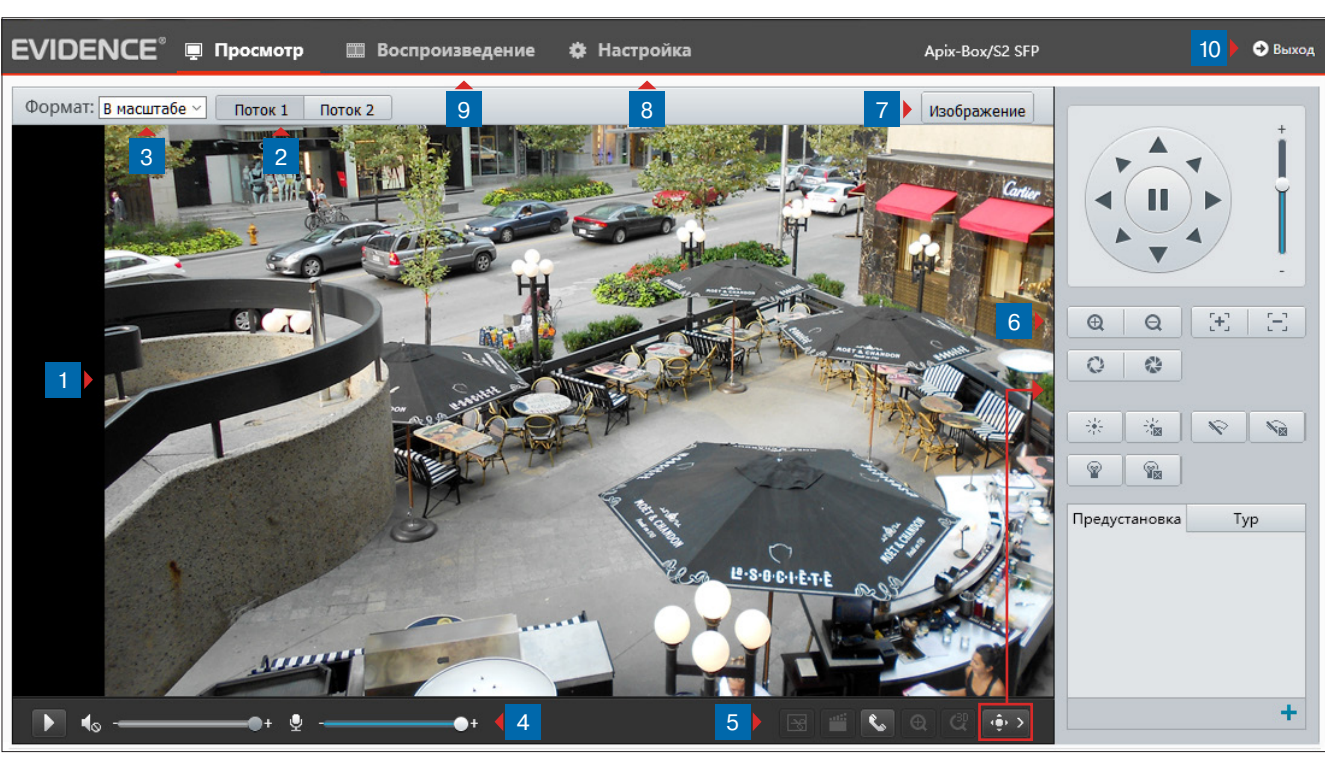

## 1 **Окно просмотра видео**

В окне просмотра отображается видео, передаваемое с камеры. Если при входе в систему флажок [ **Просмотр** ] был установлен, видео сразу же появится на экране.

По умолчанию транслируется первый поток.

Если флажок установлен не был, выберите в верхней части экрана требуемый поток  $3$ , а затем нажмите кнопку  $\blacktriangleright$ .

#### 2 **Поток**

Кнопки позволяют выбрать транслируемый поток видео. Подробнее о параметрах потоков см. в разделе Настройка **>>** Видео **>>** Видео.

## 3 **Формат**

Список позволяет выбрать один из следующих форматов просмотра видео:

*Растянуть на все окно* — изображение будет занимать всю площадь окна просмотра, однако исходные пропорции при этом могут быть нарушены

*В масштабе* — изображение будет занимать максимальную часть окна просмотра так, чтобы исходное соотношение сторон в кадре было сохранено

*Оригинальный размер* — изображение будет показано в полный размер

**ПРОСМОТР ВИДЕО В РЕЖИМЕ** 

12

#### **ПРОСМОТР**

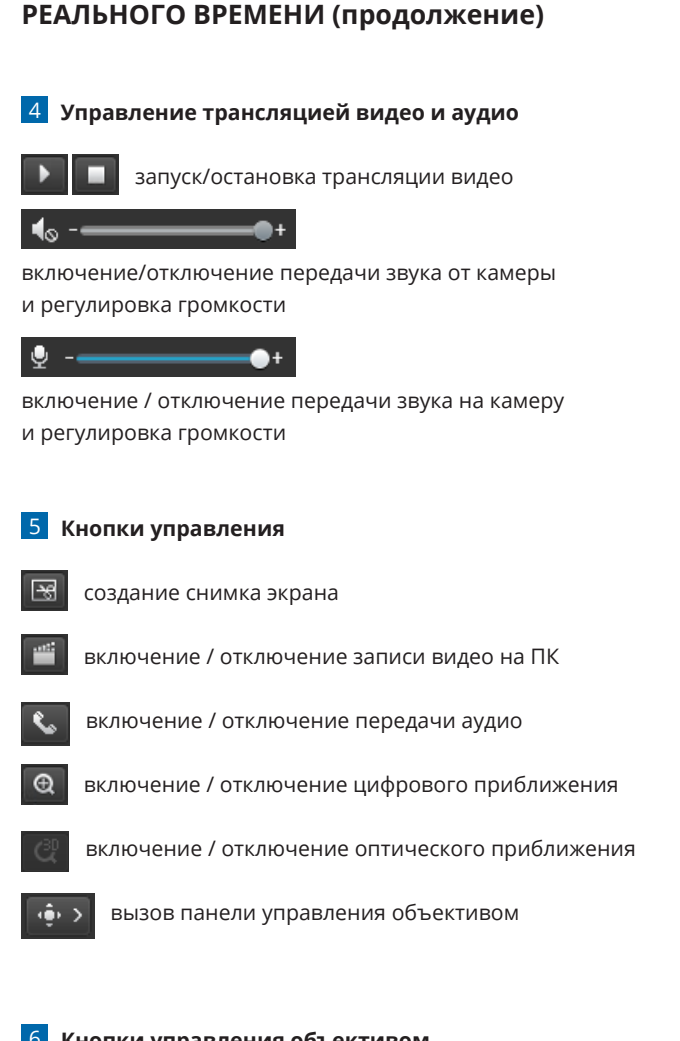

## 6 **Кнопки управления объективом**

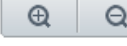

управление оптическим приближением

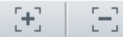

управление фокусировкой

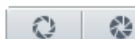

регулировка диафрагмы

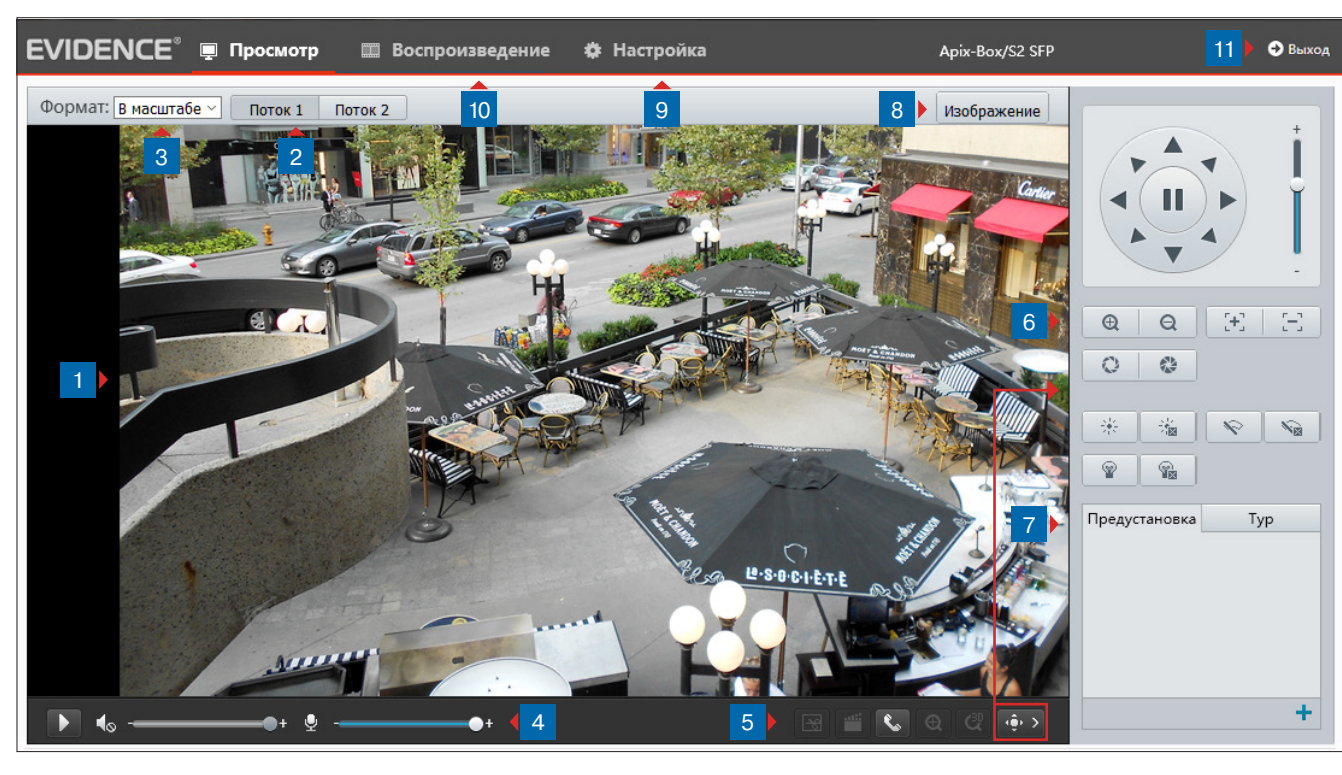

## 7 **Предустановки**

Предустановки позволяют запомнить текущую степень оптического приближения камеры под определенным номером. В любой момент оператор может быстро вернуть данное приближение, выполнив переход к предустановке.

Чтобы создать предустановку, при помощи кнопок управления выберите требуемую степень приближения. Затем нажмите кнопку  $\bigstar$ , укажите номер (от 1 до 255) и обозначение предустановки. Нажмите Сохранить.

Для перехода к предустановке наведите курсор мыши на соответствующую строку и нажмите кнопку для удаления предустановки — нажмите кнопку  $\overline{\mathfrak{m}}$ .

## 8 **Изображение**

Кнопка быстрого перехода к меню настройки изображения. Подробнее о параметрах изображения см. в разделе Настройка **>>** Изображение **>>** Изображение.

#### 9 **Настройка**

Переход на страницу настройки системных параметров

## 10 **Воспроизведение**

Переход на страницу поиска и просмотра видеозаписей, хранящихся на карте памяти

## 11 **Выход**

Выход из системы или смена пользователя

#### **ВОСПРОИЗВЕДЕНИЕ**

#### 13 **ВОСПРОИЗВЕДЕНИЕ**

Раздел предназначен для поиска, воспроизведения и копирования записей, расположенных на карте памяти.

Для перехода к разделу нажмите [ **Воспроизведение** ] в верхнем меню на странице просмотра видео.

## **Поиск записей**

Для поиска записей по архиву выберите на календаре, расположенном в правой части окна, требуемую дату и нажмите [ **Запрос** ].

Все видеофайлы, созданные в этот день, появятся в списке [ **Записи** ]. Чтобы просмотреть запись, выполните двойной щелчок левой кнопкой мыши на ее названии.

#### **Воспроизведение записей**

Записи воспроизводятся в окне просмотра. Управление воспроизведением осуществляется кнопками, расположенными ниже.

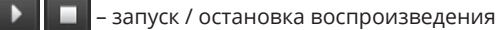

– замедленный просмотр

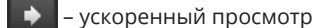

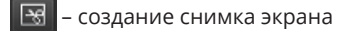

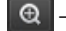

– включение / отключение цифрового приближения

## $\blacktriangleleft_{\infty}$  –  $=$

включение / отключение и регулировка громкости звука

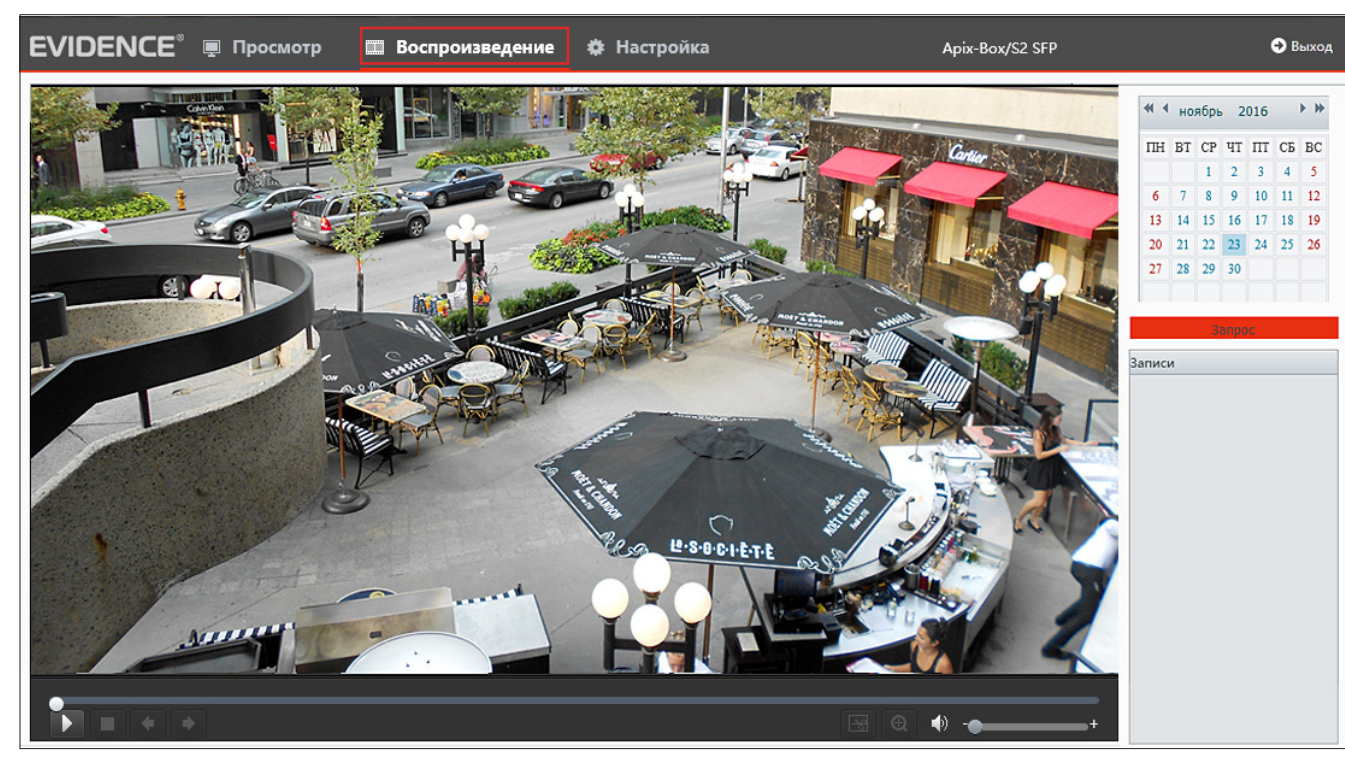

14

**ОБЩИЕ » ИНФОРМАЦИЯ** 

## НАСТРОЙКА СИСТЕМНЫХ ПАРАМЕТРОВ

Для перехода в основное окно настройки нажмите кнопку [Настройка ] в верхнем меню.

В открывшемся окне указаны модель камеры, версия программного и аппаратного обеспечения - сведения, которые могут понадобиться при обращении в службу технической поддержки, а также системное время и длительность работы устройства с момента подачи питания.

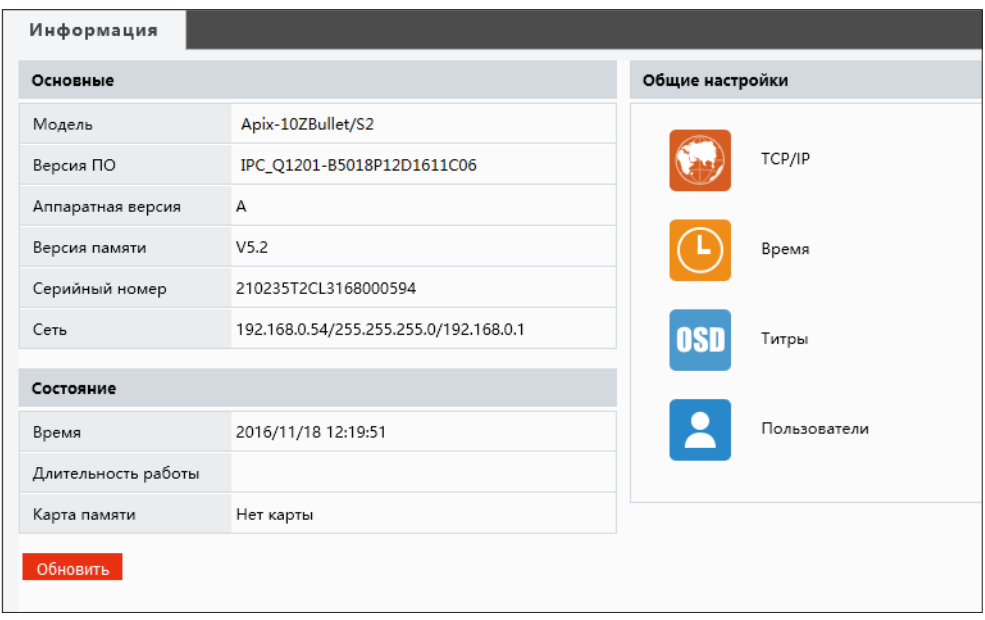

**ОБЩИЕ >> ОБЩИЕ**

## **НАСТРОЙКА ПАРАМЕТРОВ ЗАПИСИ ВИДЕО И СНИМКОВ ЭКРАНА**

#### **Записи и снимки**

Раздел позволяет указать директории, в которые сохраняются снимки экрана и видеозаписи, а также общий объем архива и максимальный размер файлов.

#### **Записи**

15

Все сохраняемые на ПК видеозаписи разбиваются на отдельные файлы.

Максимальный размер файла может быть ограничен либо по времени (например, запись должна длиться 2 минуты), либо по занимаемому объему (например, файл должен занимать не более 5 МБ).

Если запись будет длиться дольше указанного времени или объем файла превысит заданное значение, на ПК будет сохранено несколько файлов.

#### **Объем локального архива и действие при заполнении диска**

Поле **[Общий объем]** позволяет ограничить место на жестком диске, используемое под архив камеры. Когда архив будет заполнен, автоматически могут быть выполнены следующие действия:

*Перезапись* — наиболее старые файлы будут удалены для возможности записи новых *Остановка записи* — запись будет прекращена

#### **Папка для записей и снимков экрана**

Чтобы выбрать папку, в которую должны сохраняться снимки экрана или записи, нажмите кнопку Обзор и укажите требуемый путь в стандартном окне Проводника Windows.

Чтобы открыть указанную директорию, нажмите кнопку Открыть

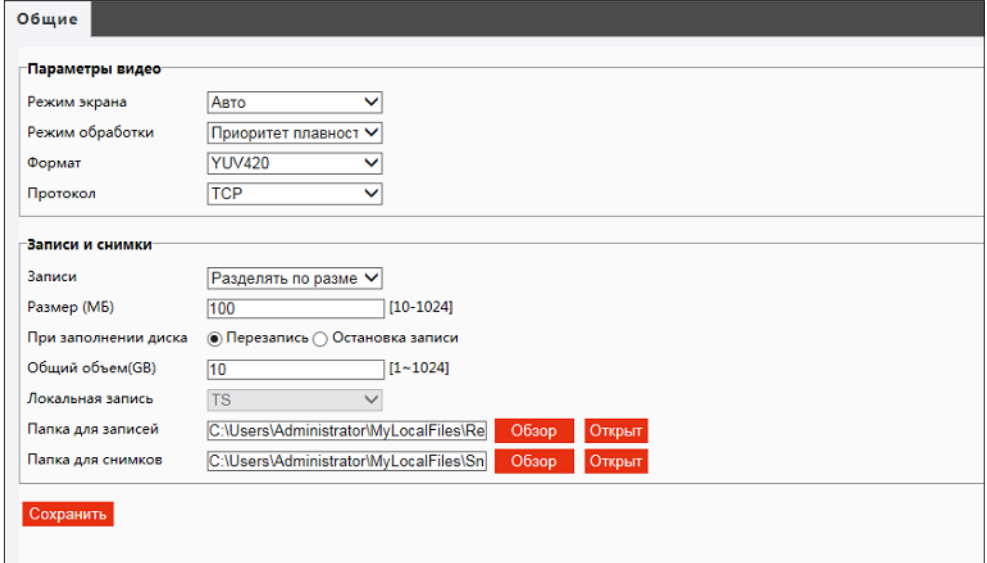

ОБЩИЕ » ТСР / IP

## НАСТРОЙКА СЕТЕВЫХ ПАРАМЕТРОВ

Раздел позволяет задать IP-адрес и сетевые параметры камеры вручную, либо выбрать режим автоматического получения параметров от сервера DHCP.

#### Режим

16

В режиме [Статический IP-адрес] сетевые параметры устанавливаются вручную. Укажите IP-адрес, маску подсети, основной шлюз. По окончании настройки нажмите сохранить

ПРИМЕЧАНИЕ: Подключение к камере в данном режиме осуществляется через веб-браузер.

ПРИМЕЧАНИЕ: Для настройки DNS-серверов перейдите в раздел Сеть » DNS.

**DHCP** представляет собой протокол, позволяющий камере автоматически получить IP-адрес (динамический) и другие параметры, необходимые для работы в сети.

Автоматическая настройка осуществляется только при условии, что в сети присутствует сервер DHCP. Выберите данный режим и нажмите Сохранить.

ПРИМЕЧАНИЕ: Подключение к камере в данном режиме осуществляется через программу поиска IP-камер.

#### **PPPoE**

Если камера подключается к сети Интернет по протоколу PPPoE через ADSL-модем, выберите режим [PPPoE] и укажите параметры, необходимые для создания соединения (имя пользователя и пароль предоставляются провайдером).

#### **MTU**

Максимальный размер блока данных, передаваемого камерой. По умолчанию установлено стандартное значение для сети Ethernet - 1500 байт.

При отсутствии специальных требований значение MTU изменять не рекомендуется.

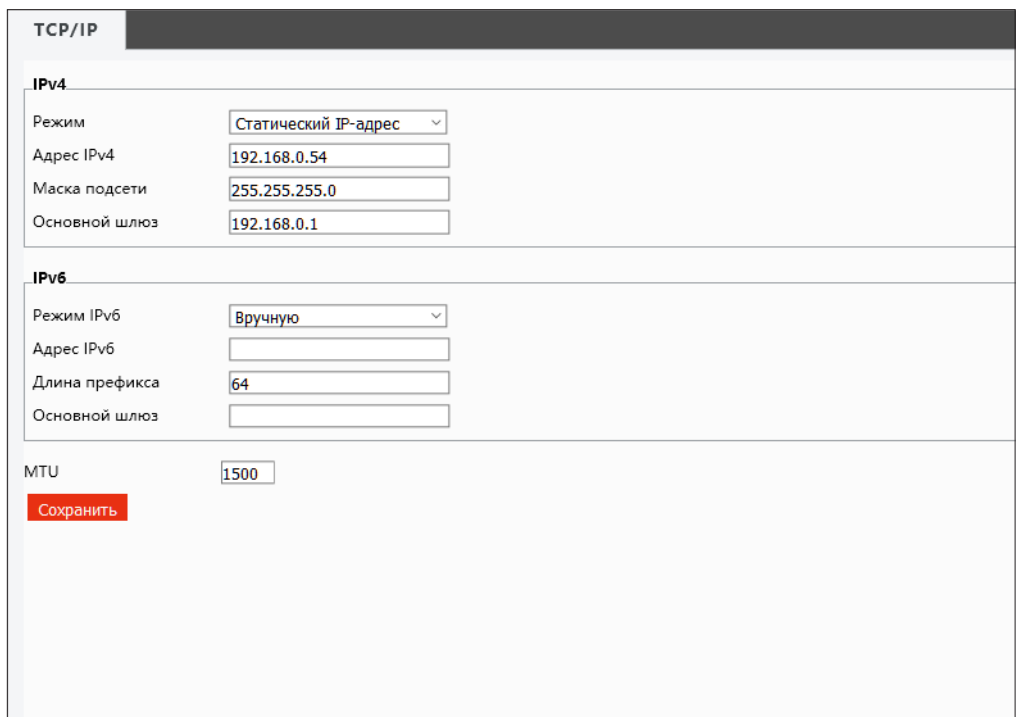

#### IPv<sub>6</sub>

Помимо интернет-протокола четвертой версии (IPv4) камера поддерживает протокол следующего поколения - IPv6. Длина адреса IPv6 составляет 128 бит вместо 32, а взамен маски указывается префикс - количество бит, хранящих информацию о сети.

#### **ОБЩИЕ >> ВРЕМЯ**

#### 17 **НАСТРОЙКА ДАТЫ И ВРЕМЕНИ**

Раздел позволяет настроить системное время камеры.

#### **Синхронизация с системным временем ПК**

Чтобы синхронизировать системное время камеры с системным временем компьютера, с которого осуществляется подключение, установите маркер **[Включить]** в строке **[Синхронизация]** и нажмите кнопку Синхронизировать с ПК .

#### **Часовой пояс**

В поле **[Часовой пояс]** укажите местное время в виде смещения от среднего времени по Гринвичу (GMT).

#### **Синхронизация с сервером NTP**

Чтобы дата и время камеры корректировались при помощи службы точного времени NTP, установите маркер **[Включить]** в строке **[NTP]**. В поле **[NTP-сервер]** укажите адрес сервера точного времени, в поле ниже укажите периодичность синхронизации.

По окончании настройки нажмите Сохранить для подтверждения внесенных изменений.

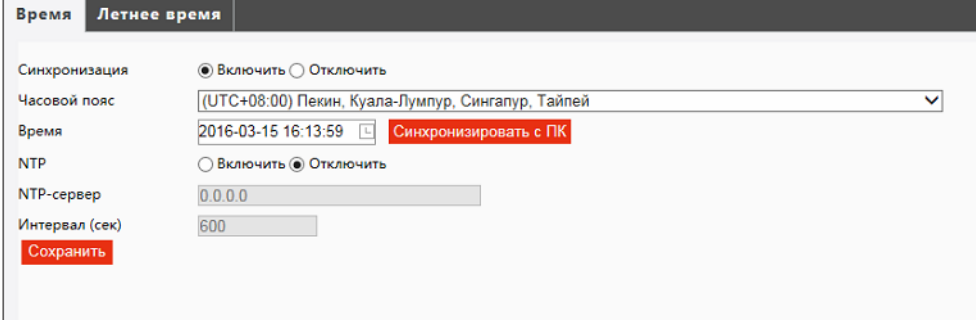

**ПРИМЕЧАНИЕ:** Дополнительную информацию о службе точного времени NTP см. на веб-сайте: www.ntp.org.

#### **ОБЩИЕ >> ВРЕМЯ >> ЛЕТНЕЕ ВРЕМЯ**

## **ПЕРЕХОД НА ЛЕТНЕЕ ВРЕМЯ**

Для автоматического перевода часов на летнее время установите флажок **[Включить]** и укажите начальную и конечную даты перевода в формате ММ-НН-ДД ЧЧ (где ММ – месяц, НН – неделя, ДД – день недели, ЧЧ – час).

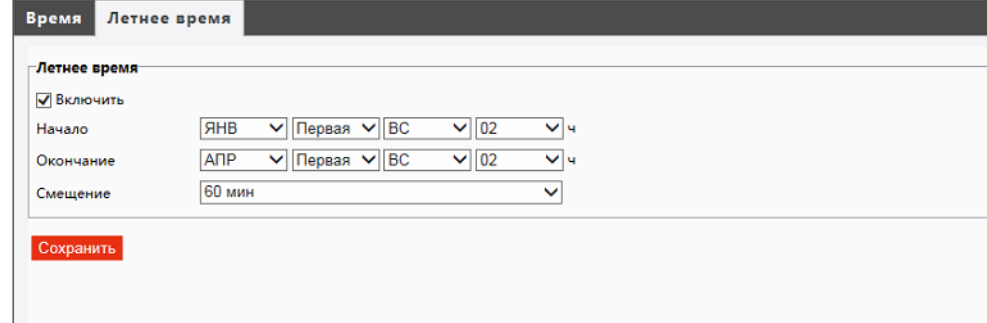

## **НАСТРОЙКА ТИТРОВ**

18

Раздел позволяет настроить параметры наложения видеотитров, в качестве которых могут быть выбраны дата и время, пояснительная надпись (произвольный текст) или изображение.

Установите флажок **[Включить]** напротив какой-либо из строк и выберите один из следующих параметров:

*Текст* — пояснительная надпись (максимальная длина — 20 символов) *Дата и время* — текущие дата и время камеры *Дата* — текущая дата камеры *Время* — текущее время камеры *Зум* — текущая степень оптического приближения *Подсчет людей* — количество вошедших (entry) и вышедших (exit) человек (см. раздел Подсчет людей)

*Прокручиваемые титры* — бегущая строка в верхней части экрана **Наложение изображения** — фирменный логотип, иконка или любое другое изображение

Местоположение титров на экране задается в виде номера строки и столбца. Общее число строк и столбцов зависит от выбранного разрешения.

Значение 0 в поле **[ Ось Y ]** обозначает размещение по верхней границе экрана, при увеличении значения параметр отображается ниже.

Значение 0 в поле **[ Ось X ]** обозначает размещение по левой границе экрана, при увеличении значения параметр отображается правее.

По окончании настройки нажмите  $\blacktriangledown$ , чтобы сохранить внесенные изменения.

**ПРИМЕЧАНИЕ:** Бегущая строка всегда находится в верхней части экрана. Значения **[ Ось X ]** и **[ Ось Y ]** ее не смещают.

Выберите стиль и размер шрифта, а также формат, в котором дата и время камеры отображаются на экране.

Если выбран параметр **[Прокручиваемый текст]**, укажите в разделе Содержание титров надпись для бегущей строки (длина не более 200 символов).

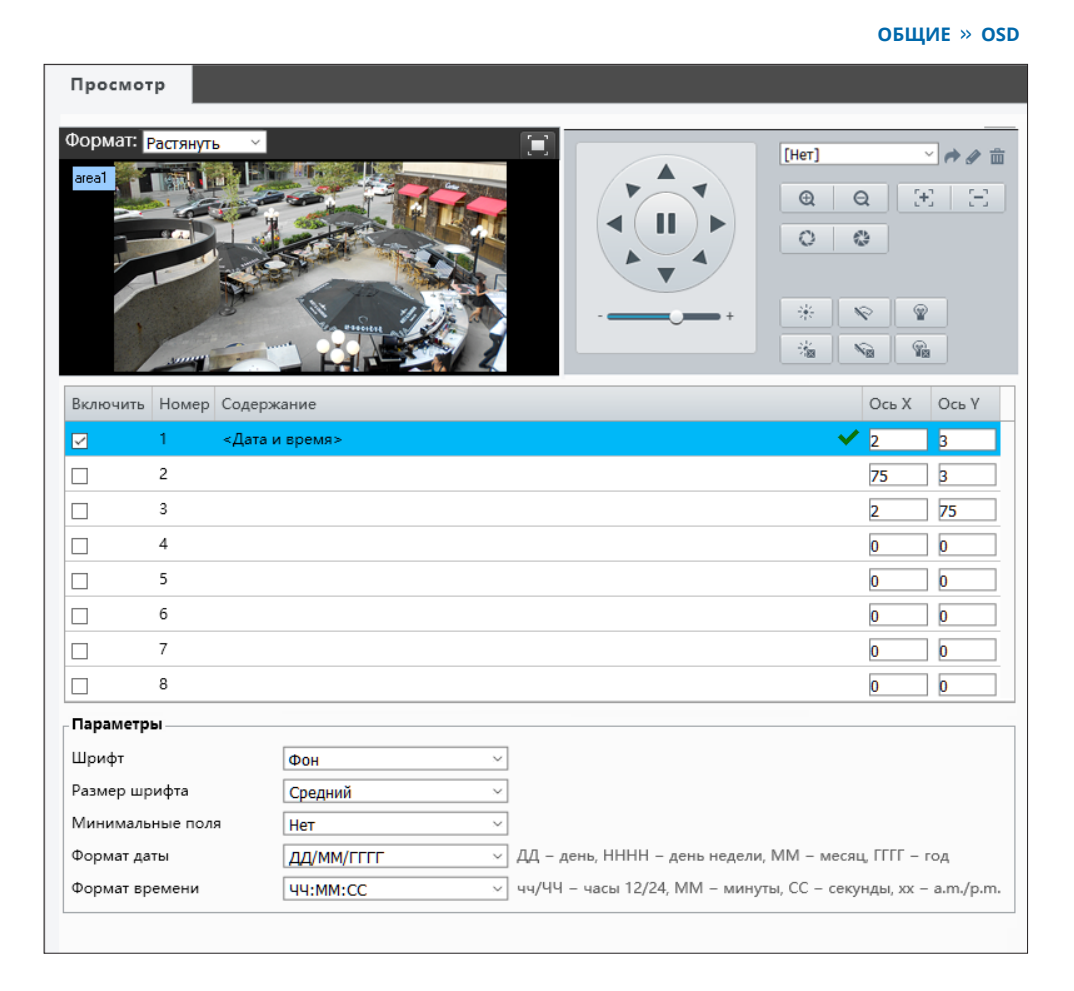

Если выбрано **[Наложение изображения]**, нажмите кнопку **[Обзор]** и укажите путь к файлу с логотипом или иконкой. Поддерживаемые форматы — BMP и PNG, размер файла не более 64 КБ. После того как файл выбран, нажмите **[Загрузить]**.

19

#### **ОБЩИЕ >> ПОЛЬЗОВАТЕЛИ**

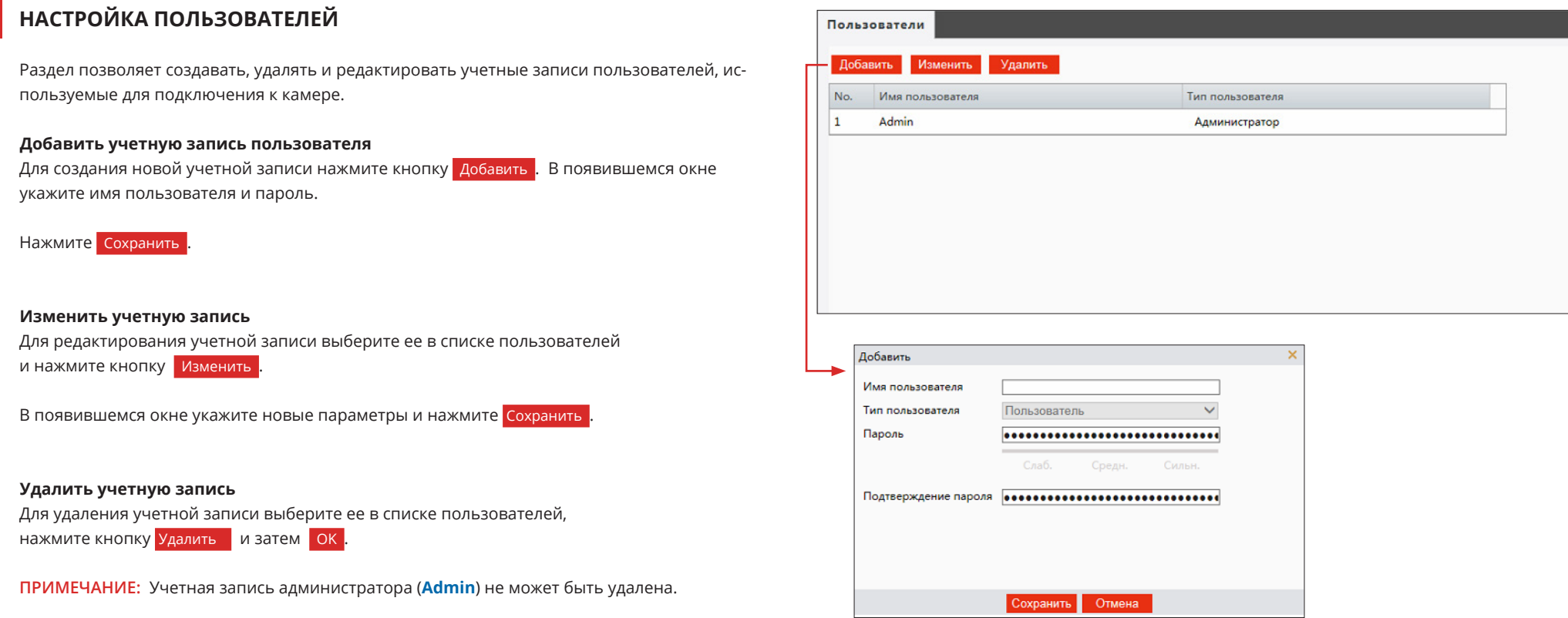

**СЕТЬ >> ПОРТ >> ПОРТ**

**СЕТЬ >> DNS**

#### 20 **НАСТРОЙКА СЕРВЕРОВ DNS**

Раздел позволяет указать основной (1) и предпочитаемый (2) серверы DNS.

По окончании настройки нажмите Сохранить для подтверждения внесенных изменений.

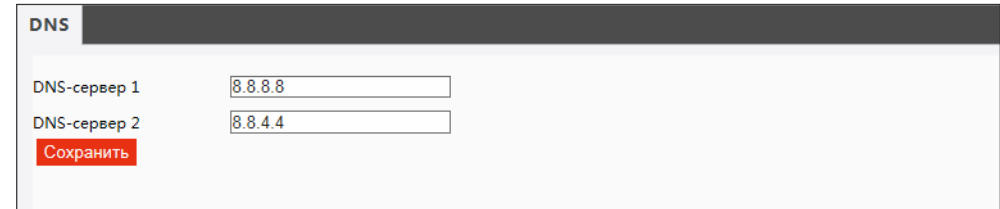

## **НАСТРОЙКА ПОРТОВ HTTP, HTTPS, RTSP**

Раздел позволяет произвести настройку портов HTTP, HTTPS и RTSP для доступа к камере.

**HTTP-порт** — порт для подключения по протоколу HTTP, обеспечивающего доступ к камере через веб-интерфейс (значение по умолчанию — 80)

**RTSP-порт** — порт для подключения по протоколу RTSP, обеспечивающего просмотр видео в режиме реального времени при помощи Windows MediaPlayer, QuickTime Player, VLC Media Player и др. (значение по умолчанию — 554)

**HTTPS-порт** — порт для защищенных HTTP-соединений (значение по умолчанию — 443)

По окончании настройки нажмите Сохранить для подтверждения внесенных изменений.

**ПРИМЕЧАНИE:** Если HTTP-порт был изменен (например, с 80 на 85) для камеры с IP-адресом 192.168.0.250, в строке веб-браузера вместо **http://192.168.0.250** необходимо ввести **http://192.168.0.250:85**

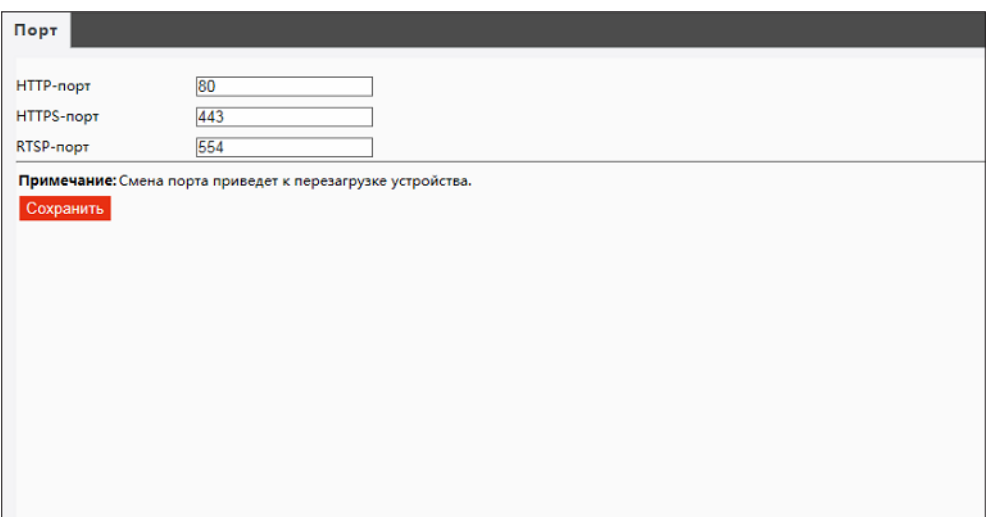

#### СЕТЬ » ПОРТ » ПЕРЕНАПРАВЛЕНИЕ ПОРТОВ

#### ПЕРЕНАПРАВЛЕНИЕ ПОРТОВ 21

Для доступа к камере, находящейся в локальной сети, из внешней (Интернет) на маршрутизаторе должно быть выполнено перенаправление портов.

Перенаправление может осуществляться автоматически, для этого установите маркер [Включить] в строке [Перенаправление портов] и установите режим [Авто].

Доступ к камере из сети Интернет осуществляется по адресу: http://<IP-адрес\_маршрутизатора>:<HTTP-порт\_камеры>.

По окончании настройки нажмите Сохранить для подтверждения внесенных изменений.

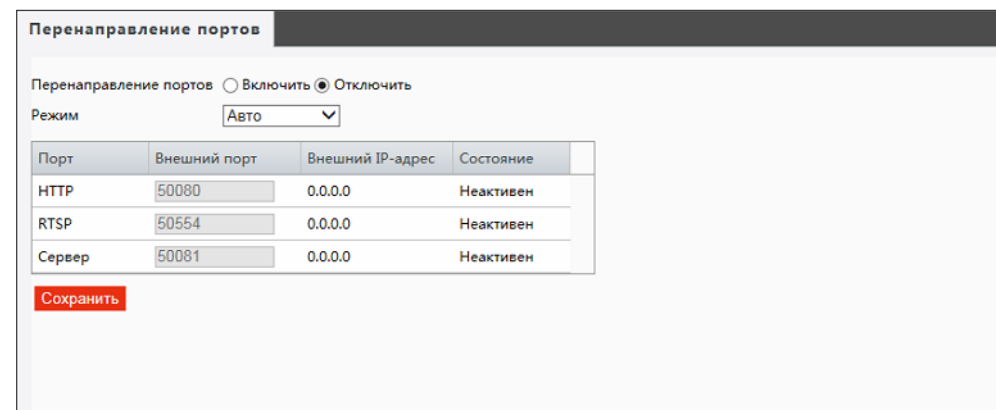

**CETb** » DDNS

## НАСТРОЙКА СЛУЖБЫ DDNS

Динамическая служба доменных имен DDNS обеспечивает назначение постоянного доменного имени (например, http://camera.dyndns.org) камере с динамическим IP-адресом.

Это позволяет производить подключение к камере по одному и тому же «простому» адресу, даже при изменении IP-адреса камеры. Служба DDNS автоматически сопоставляет новый адрес устройства с присвоенным ему доменным именем.

Включите функцию DDNS. В поле [ Тип DDNS ] укажите выбранного поставщика услуг. Укажите зарегистрированное доменное имя, а также имя пользователя и пароль учетной записи на сервере DDNS.

#### Нажмите Сохранить

Для подключения к камере используется адрес: http://<Доменное имя DDNS>:<HTTP-порт>

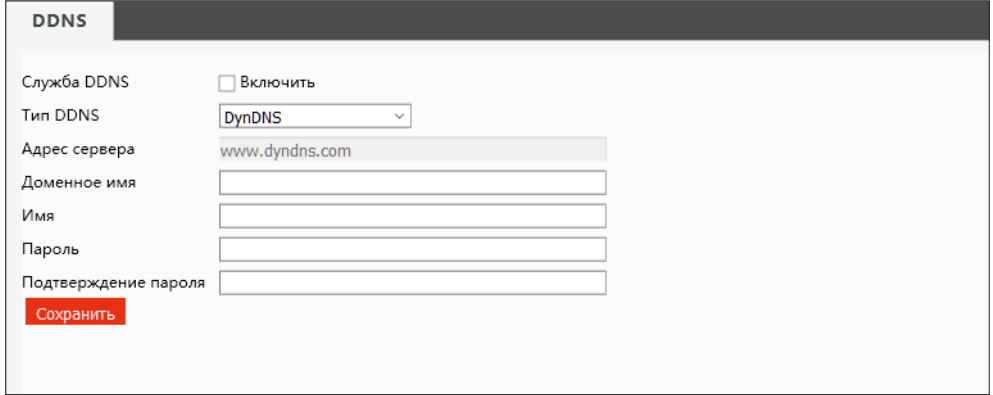

#### **ПРИМЕЧАНИЕ**

Для использования службы необходима регистрация на сервере DynDNS, NO-IP или EzDDNS.

22

**СЕТЬ >> FTP**

## **НАСТРОЙКА ПАРАМЕТРОВ СЕРВЕРА FTP**

При появлении тревожного сигнала, обнаружении движения и других событиях камера может автоматически отправить отдельные кадры (снимки экрана) на удаленный FTP-сервер. Раздел позволяет настроить параметры сервера.

**ПРИМЕЧАНИE:** Чтобы включить отправку снимков на FTP-сервер перейдите в раздел События **>>** Детектор движения, События **>>** Детектор звука, События **>>** Тревожный вход.

#### **Параметры FTP-сервера**

Укажите адрес сервера, порт (значение по умолчанию — 21), имя пользователя и пароль для авторизации. Чтобы снимки экрана можно было сохранить на FTP-сервере, установите флажок **[ Загружать изображения ]**. Чтобы при заполнении сервера наиболее старые файлы автоматически удалялись и взамен них записывались новые, установите флажок **[ Перезапись ]**.

По окончании настройки нажмите Сохранить для подтверждения внесенных изменений.

## **НАСТРОЙКА ПАРАМЕТРОВ ПОЧТОВОГО СЕРВЕРА**

При появлении тревожного сигнала, обнаружении движения и других событиях камера может автоматически отправить отдельные кадры (снимки экрана) по электронной почте. Отправка сообщений осуществляется по протоколу SMTP. Раздел позволяет настроить параметры SMTP-сервера и указать адреса получателей сообщений.

**ПРИМЕЧАНИE:** Чтобы включить отправку снимков по электронной почте перейдите в раздел События **>>** Детектор движения, События **>>** Детектор звука, События **>>** Тревожный вход.

#### **Параметры SMTP-сервера**

Укажите адрес почтового сервера, имя пользователя и пароль для авторизации, порт подключения к серверу (по умолчанию — 25), адрес (e-mail) отправителя. В разделе **[ Получатель ]** укажите адреса получателей тревожных сообщений. Камера поддерживает отправку сообщений на 3 различных адреса e-mail.

Если сервер использует шифрование SSL, установите флажок **[ SSL ]**. Установите флажок **[ Прикрепить снимки ]** и укажите время между отправками.

По окончании настройки нажмите Сохранить для подтверждения внесенных изменений.

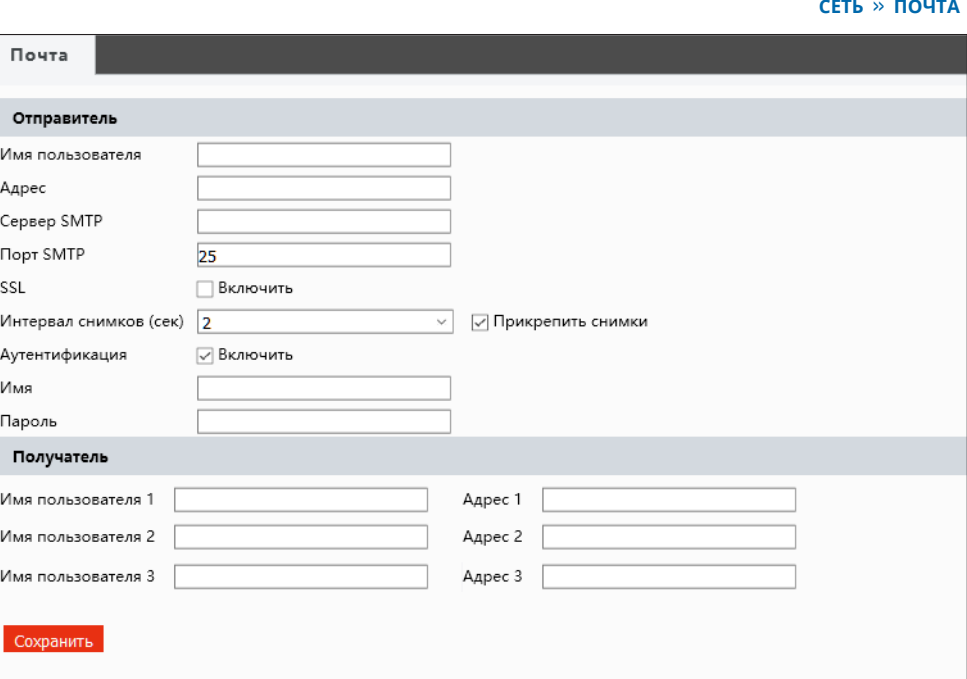

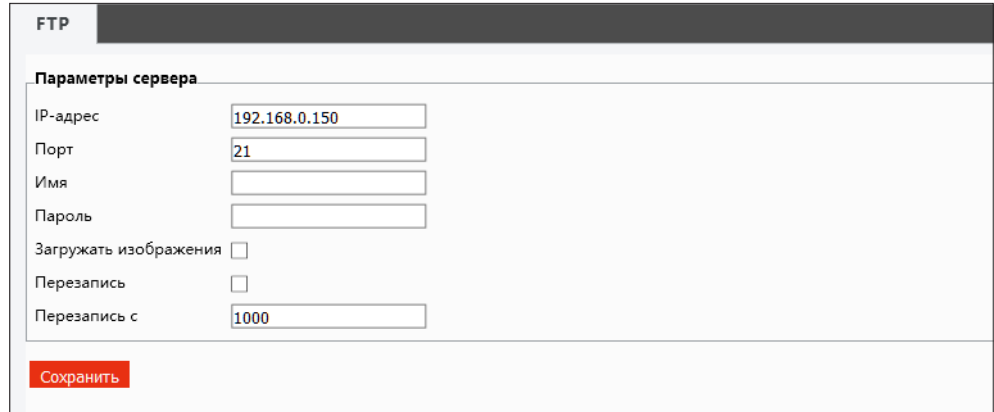

**СЕТЬ >> ПОЧТА**

23

## ПРОВЕРКА ПОДЛИННОСТИ ЈЕЕЕ 802.1Х

Камера поддерживает стандарт IEEE 802.1X, позволяющий повысить уровень безопасности сети за счет проверки подлинности всех подключаемых устройств.

При использовании IEEE 802.1X, камера запрашивает доступ к сети через маршрутизатор, который, в свою очередь, перенаправляет запрос аутентификационному серверу. В случае неудачной аутентификации на сервере, доступ к камере блокируется. Таким образом, если сетевой разъем камеры находится в легкодоступном для злоумышленника месте, применение IEEE802.1X исключит возможность стороннего подключения к камере и перехвата видеоданных.

ПРИМЕЧАНИЕ: Маршрутизатор должен поддерживать IEEE 802.1X. В сети должен присутствовать аутентификационный сервер.

При использовании протокола IEEE 802.1X/EAP-MD5 подключение обеспечивается с помощью идентификатора и пароля. Пароль отправляется в зашифрованной форме по методу «запрос-ответ».

Для включения проверки подлинности установите флажок [IEEE 802.1X] и укажите требуемые параметры.

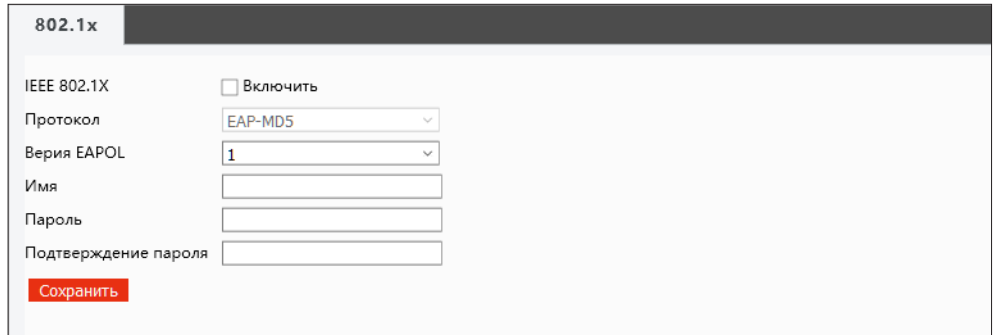

**ВИДЕО И АУДИО >> ВИДЕО**

## 24

## **НАСТРОЙКА ФОРМАТА ВИДЕОПОТОКОВ**

Камера поддерживает одновременную передачу трех потоков видео в форматах H.265, H.264 или M-JPEG. Раздел позволяет настроить параметры каждого из потоков.

#### **Формат сжатия видео**

*H.265* – формат видеосжатия с применением более эффективных алгоритмов по сравнению с кодеками предыдущих поколений (H.264 и M-JPEG). Более высокая производительность нового кодека обусловлена его значительными структурными улучшениями, которые позволяют увеличить степень сжатия цифровых видеоданных и повысить качество изображения. *H.264* – формат, обеспечивающий высокую степень сжатия за счет межкадрового предсказания для группы кадров (GOP). H.264 позволяет передавать данные по сетям с низкой пропускной способностью и вести запись видео при ограниченном объеме архива. *Формат M-JPEG* использует покадровое сжатие, за счет чего обеспечивается высокое качество видео и возможность его детального анализа. M-JPEG требует большего объема архива.

#### **Разрешение и частота кадров**

Первый поток транслируется с максимальным разрешением, если в списке **[ Режим ]**, расположенном в верхней части окна, не выбрано иное значение. Разрешение второго потока — 720Р и ниже, третьего — D1 и ниже. Максимальная частота кадров — 25 в секунду.

#### **Режим регулировки и значение битрейта**

В режиме VBR сжатие потока регулируется в зависимости от сложности изображения: для статических сцен битрейт ниже, для динамических — выше. Таким образом постоянно обеспечивается заданное качество изображения. Режим VBR требует большей пропускной способности сети, поэтому, если полоса пропускания ограничена, рекомендуется режим CBR, при котором стабильное качество изображения не гарантируется, но значение скорости потока всегда фиксировано. При выборе режима CBR в поле **[ Битрейт ]** указывается точное значение в кбит/с, при выборе режима VBR — верхняя граница. Курсор **[ Качество видео ]** активен только в режиме VBR (чем левее курсор — тем выше качество изображения).

#### **Интервал опорных кадров H.264**

Интервал определяет частоту следования опорных (I-) кадров. Больший интервал позволяет снизить объем передаваемых данных, однако точность при воспроизведении видео в данном случае также снижается.

#### **BNC**

В камере предусмотрен видеовыход BNC. При первоначальной настойке он может быть использован для вывода изображения на аналоговый монитор. Раздел позволяет выбрать стандарт сигнала — PAL или NTSC.

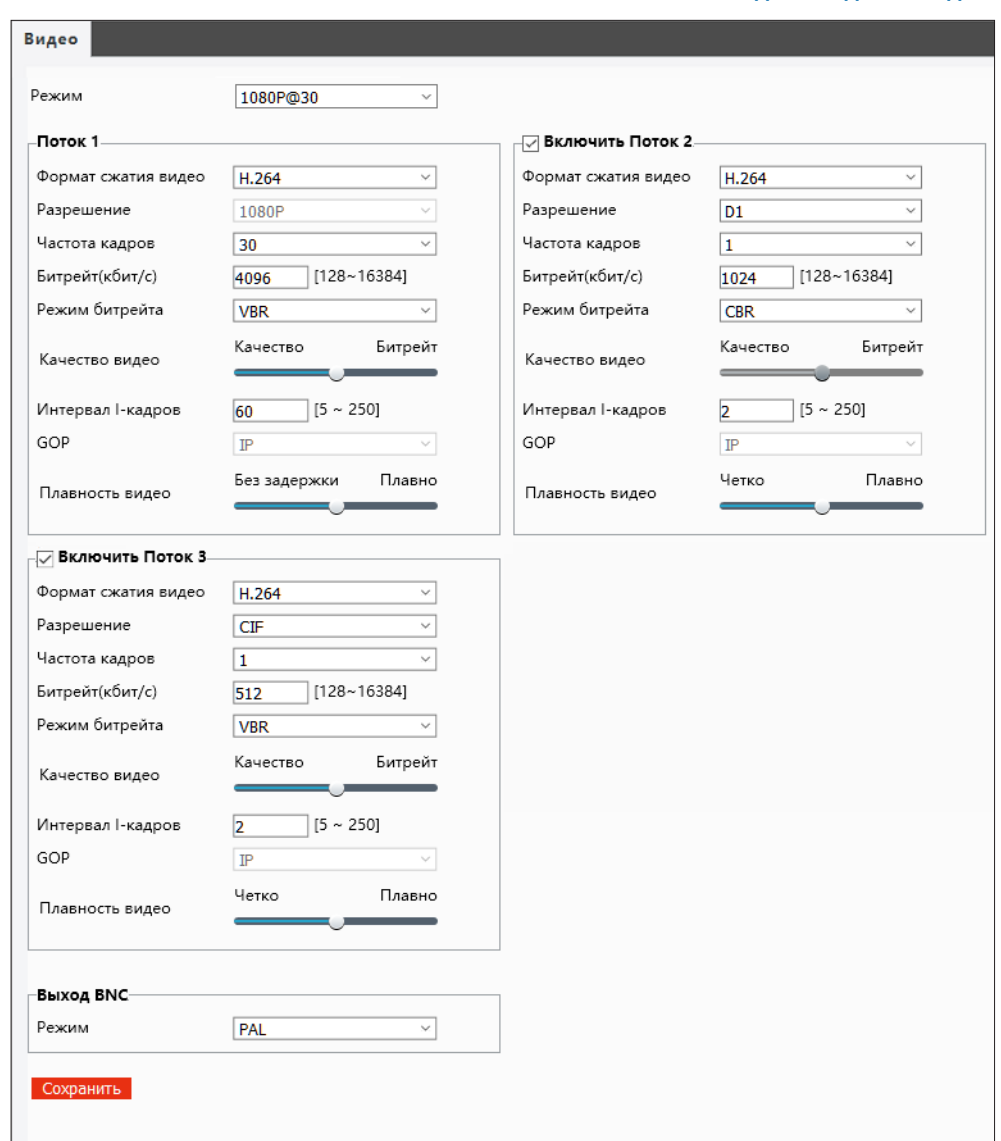

#### **ВИДЕО И АУДИО >> СНИМОК ЭКРАНА**

#### 25 **УПРАВЛЕНИЕ СНИМКАМИ ЭКРАНА**

Для того, чтобы при появлении тревоги (сработке детектора движения или звука, сработке система защиты от саботажа и т. д.) камера могла автоматически отправить снимки экрана на FTP-сервер или по e-mail, в данном разделе необходимо установить флажок [Включить] и указать следующие параметры:

*Разрешение* — разрешение кадра, предназначенного для отправки (по умолчанию совпадает с максимальным разрешением камеры)

*Качество* — качество снимка (чем выше качество, тем больше объем файла) *Интервал снимков* — время, через которое сохраняются кадры, если их больше одного *Число снимков* — количество сохраняемых кадров (от 1 до 3)

#### **По расписанию**

Камера имеет возможность периодической отправки кадров по FTP или e-mail независимо от наличия тревожных сигналов и событий.

*По времени* — снимки экрана будут отправляться ежедневно в указанное время *Непрерывно* — снимки экрана будут формироваться и отправляться через указанный промежуток времени (круглосуточно)

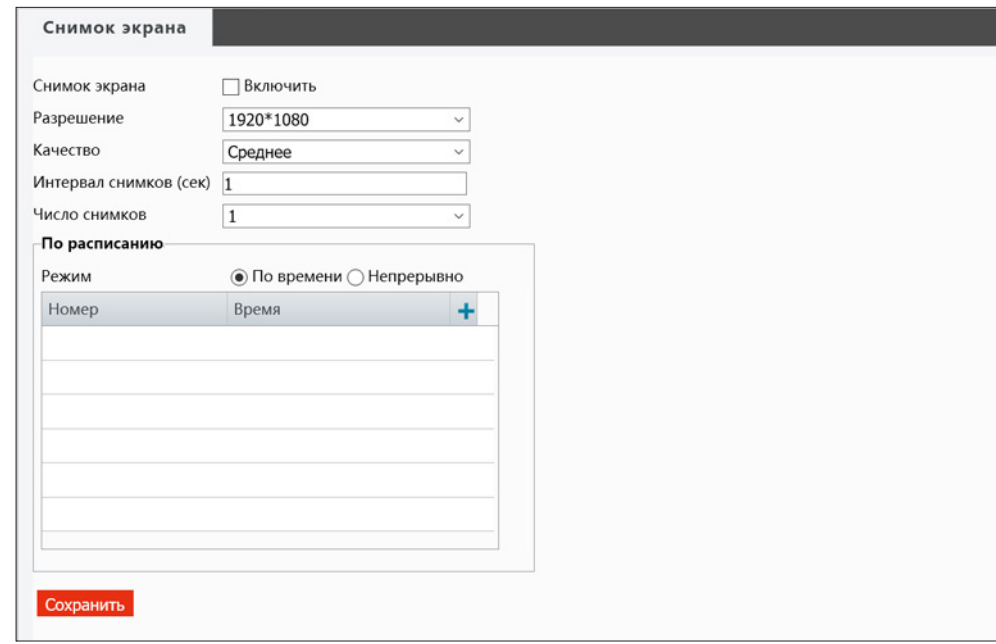

**ВИДЕО И АУДИО >> АУДИО**

#### 26 **НАСТРОЙКА ФОРМАТА АУДИОПОТОКА**

Камера поддерживает возможность прослушивания и записи звука, если к ней подключен внешний микрофон, оснащенный собственным источником питания.

Раздел позволяет активировать получение звука от микрофона, а также выбрать формат сжатия аудио: G711\_ULAW (64 кбит/с) или G711\_ALAW (64 кбит/с).

Параметр **[ Дискретизация ]** указывает число измерений аналогового аудиосигнала в секунду. Чем выше частота дискретизации, тем выше качество звука.

По окончании настройки нажмите Сохранить для подтверждения внесенных изменений.

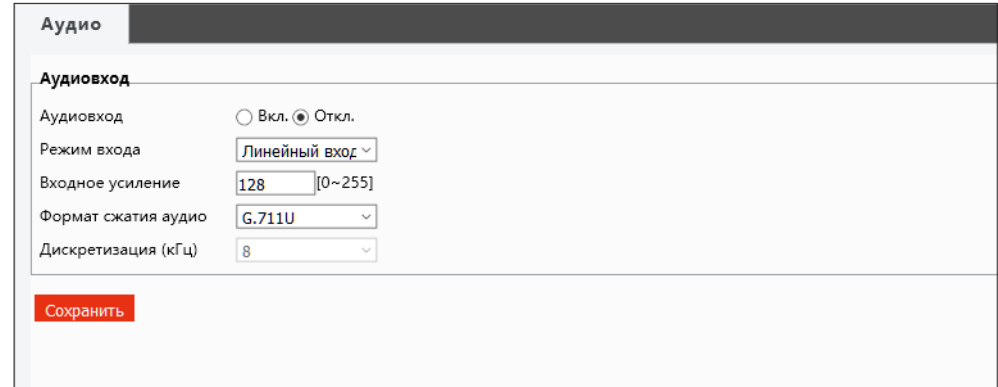

#### **ВИДЕО И АУДИО >> ОБЛАСТЬ ИНТЕРЕСА**

## **НАСТРОЙКА ОБЛАСТИ ИНТЕРЕСА (ROI)**

Настройка области интереса (или области детального просмотра) позволяет передавать в потоке не полное изображение, а только наиболее важную его часть.

Поскольку размер области ROI меньше полного изображения, объем передаваемых данных будет также понижен.

Включите функцию ROI и установите на изображении рамку, соответствующую области интереса.

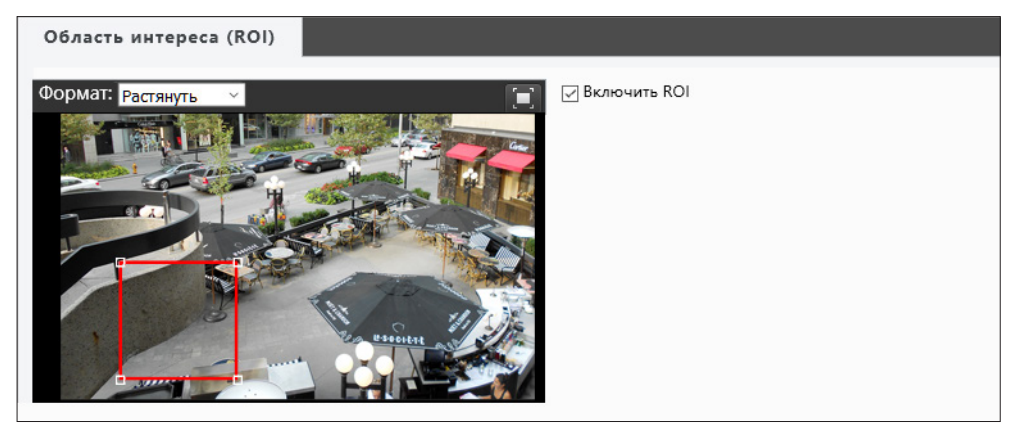

#### **ВИДЕО И АУДИО >> ПОТОК ДАННЫХ >> АДРЕС RTSP MULTICAST**

#### 27 **МНОГОАДРЕСНАЯ РАССЫЛКА ДАННЫХ**

При многоадресной (multicast) рассылке маршрутизатору передается только один поток видео, а его копии затем оправляются нескольким получателям. Таким образом, отсутствует необходимость пересылать одну и ту же информацию несколько раз (отдельно каждому получателю).

Для организации рассылки необходимо указать адрес и порт multicast-группы. Копии потока будут направляться только тем пользователям, которые запросили подключение к этой группе.

**ПРИМЕЧАНИE:** Для использования многоадресной рассылки все устройства в сети должны поддерживать функцию Multicast.

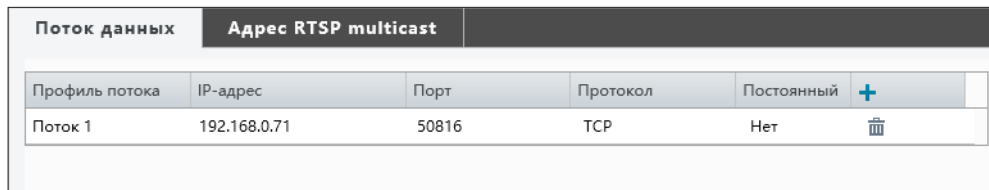

![](_page_26_Picture_63.jpeg)

#### **АНАЛИТИКА >> ПОДСЧЕТ ЛЮДЕЙ**

## 28 **АНАЛИТИКА — ПОДСЧЕТ ЛЮДЕЙ**

Подсчет людей – базовая функция видеоаналитики, позволяющая определить количество человек, вошедших и вышедших из наблюдаемой зоны. Функция может быть использована в различных сферах, в том числе для подсчета сотрудников, пассажиров или покупателей.

Чтобы использовать функцию, установите флажок **[Включить подсчет людей]**.

Сиреневая линия в окне просмотра указывает границу, которую человек должен пересечь, чтобы система определила его как вошедшего или вышедшего. Стрелка указывает направление входа (по умолчанию – от А к В).

Если вход расположен с другой стороны, нажмите Изменить направление входа. Чтобы изменить положение или размер линии, выделите ее курсором мыши. На концах линии появятся два небольших квадрата, позволяющих изменить местоположение конечных точек.

Если дверной проем, турникет или другая зона, в которой следует вести учет посетителей, занимает только часть кадра, используйте флажок **[Установить границы]**. На линии появятся два оранжевых штриха и подсчет людей будет вестить только внутри участка, ограниченного штрихами.

Чтобы система начала вести подсчет вошедших и вышедших людей заново, нажмите кнопку Сбросить счетчик .

Если сброс должен осуществляться ежедневно в одно и то же время (например, по окончании рабочего дня или смены), установите флажок **[Сбросить счетчик в]** и укажите время, в которое значения должны обнулиться.

#### **Расписание**

Функция может быть включена постоянно, либо только в определенные дни недели и время. Для настройки расписания нажмите кнопку Изменить

Выберите день недели и укажите интервал (или интервалы), в которые функция активна в данный день. После того как настройка для всех дней недели выполнена, нажмите Сохранить и установите флажок **[По расписанию]**.

По окончании настройки нажмите Сохранить для подтверждения внесенных изменений.

![](_page_27_Picture_16.jpeg)

#### **ПРИМЕЧАНИЕ**

При использовании функции необходимо соблюдать следующие рекомендации:

- камера должна быть установлена напротив входа на высоте 2,5 3 м;
- угол обзора камеры должен находиться в пределах 12 18°, а ширина охватываемой области – в пределах 0,8 – 3 м;
- общий фон или лицо человека не должны быть слишком темными;
- лицо в кадре не должно быть слишком мелким.

29

## **АВТОПЕРЕХОД К ПРЕДУСТАНОВКЕ ПРИ БЕЗДЕЙСТВИИ ОПЕРАТОРА**

В случае бездействия оператора в течение определенного времени камера может автоматически выполнить переход к предустановке.

Установите флажок **[ Включить ]** и выберите номер предустановки. Укажите время бездействия оператора (в секундах), по истечении которого должна быть вызвана предустановка, а затем нажмите Сохранить .

**ПРИМЕЧАНИE:** Предустановка должна быть настроена заранее (см. раздел Просмотр).

#### **УПРАВЛЕНИЕ >> ИСХОДНОЕ ПОЛОЖЕНИЕ**

![](_page_28_Picture_50.jpeg)

**ИЗОБРАЖЕНИЕ** 

## НАСТРОЙКА ИЗОБРАЖЕНИЯ

#### Режимы

30

Различные режимы позволяют камере автоматически переключать одни параметры изображения на другие. Переключение может выполняться как по расписанию (по времени), так и по уровню освещенности.

Чтобы произвести настройку режима, установите маркер [Текущий], выберите одно из указанных ниже значений и нажмите кнопку

Общий - стандартные настройки для случая установки камеры вне помещения Фотографический — применение технологии Starlight, позволяющей сформировать изображение высокого качества в условиях минимальной освещенности (например, в темное время суток без искусственного освещения)

В помещении - стандартные настройки для случая установки камеры в помещении **WDR** — стандартные настройки для случая, когда на изображении существует резкий контраст (например, в кадр попадает окно, дверной проем и т. д.)

Н.С для дороги — стандартные настройки для случая, когда камера направлена на проезжую часть и в кадр попадают автомобили с включенными фарами

НГС для парка — стандартные настройки для случая, когда камера направлена на территорию технопарка и в кадре существует множество помех

Текст - режим, обозначение которого пользователь может задать самостоятельно

Укажите время и/или диапазон освещенности в котором должен применяться данный режим. Если указаны оба интервала, режим будет включен только при совпадении обоих условий. Если указан интервал «0 - 0», время или уровень освещенности не отслеживаются.

По окончании настройки нажмите ОК . При необходимости измените параметры изображения, используемые для данного режима.

Чтобы установить текущий режим в качестве режима, используемого по умолчанию, нажмите кнопку \*. Теперь режим будет применяться, если автопереключение отключено или если при включенном автопереключении режимы, соответствующие текущим условиям (времени/освещенности), отсутствуют.

Установите флажок [Автопереключение] напротив всех режимов, условия которых должны проверяться, и затем основной флажок, для запуска автопереключения. Если условия различных режимов пересекаются, включен будет режим с наименьшим номером.

Чтобы вернуться к настройке изображения, необходимо отключить автопереключение.

![](_page_29_Picture_95.jpeg)

#### **ИЗОБРАЖЕНИЕ**

#### 31 **НАСТРОЙКА ИЗОБРАЖЕНИЯ (продолжение)**

#### **Обработка изображения**

Раздел позволяет настроить яркость, контрастность и резкость изображения. Кроме того, для улучшения изображения в условиях низкой освещенности могут использоваться две системы шумоподавления – 3DNR и 2DNR, либо их комбинация. При необходимости повер нуть или перевернуть изображение, в камере доступна функция цифрового переворота.

#### **Экспозиция**

Скорость затвора и усиление могут регулироваться автоматически (режимы **[ Авто ]** и **[ В помещении (50/60 Гц) ]**) или вручную. В автоматическом режиме может быть выбран один из следующих режимов замера экспозиции:

*Центрально-взвешенный* — измерение освещенности производится преимущественно в центральной части кадра

*Оценочный* — измерение освещенности производится в области, указанной пользователем

В ручном режиме пользователь задает фиксированные значения скорости затвора и усиле ния. Кроме того, может быть использована функция **[ Медленный затвор ]**, позволяющая повысить яркость изображения в условиях сверхнизкой освещенности, за счет более дли тельного накопления заряда на матрице. Пользователю доступны также режимы **[ Приори тет затвора ]** и **[ Приоритет усиления ]**, для которых указывается фиксированное значение приоритетного параметра, а прочие значения регулируются автоматически.

#### **Режим День/Ночь**

Камера может работать в режимах **[ День ]** (цветное изображение) или **[ Ночь ]** (черно-бе лое изображение). При работе днем ИК-фильтр отсекает часть светового излучения, коррек тируя цветопередачу. При переходе в ночной режим ИК-фильтр убирается для увеличения чувствительности.

Выберите необходимый режим или установите маркер **[ Авто ]**, чтобы ИК-фильтр переклю чался автоматически (в зависимости от уровня освещенности). Укажите чувствительность фильтра к изменению освещенности. Чтобы при колебании освещенности вблизи гранич ного значения фильтр не переключался слишком часто, укажите задержку при переключе нии.

#### **Широкий динамический диапазон (WDR)**

Функция широкого динамического диапазона (WDR) позволяет получить изображение высокого качества без засвеченных или темных зон при работе камеры в условиях сложной освещенности и высокой контрастности. Включите WDR и укажите требуемый уровень. Чем выше значение, тем больший перепад освещенности может быть обработан.

![](_page_30_Picture_178.jpeg)

32

**ИЗОБРАЖЕНИЕ**

## **НАСТРОЙКА ИЗОБРАЖЕНИЯ (продолжение)**

#### **Адаптивная ИК-подсветка**

Камера может регулировать яркость ИК-подсветки в одном из следующих режимов: *Глобальный* — изображение будет наиболее ярким, но при этом не исключено, что некоторые области кадра могут оказаться пересвеченными

*Защита от засветки* — центральная часть кадра не будет пересвечена, однако возможен вариант, что угловые зоны изображения будут освещены недостаточно

*Вручную* — яркость подсветки задается пользователем

#### **Баланс белого**

Для правильной цветопередачи изображения в камере предусмотрены следующие режимы: *Авто* — однократная автоматическая настройка баланса белого в соответствии с текущими условиями освещения

*Точная настройка* — ручная настройка баланса белого

*Натриевые лампы* — стандартные настройки для съемки в помещении

*Зафиксировать* — запись текущих настроек

#### **Фокусировка**

Камера оснащена автофокусным объективом, при этом фокусировка может осуществляться в одном из следующих режимов:

*Авто* — подстройка резкости производится постоянно в соответствии с текущими условиями *Ручной* — автоматическая регулировка фокуса отключена, подстройка осуществляется только оператором (при помощи кнопок на странице просмотра)

*Однократно* — автоматическая подстройка выполняется только один раз после того, как была изменена степень оптического приближения или вызвана предустановка

*Однократно (ИК)* — автоматическая подстройка выполняется один раз при регулировке оптического приближения или вызове предустановки, а также при срабатывании механического ИК-фильтра (смене режима День/Ночь)

По умолчанию в режиме **[ Авто ]** используется стандартная дальность фокусировки. Если камера используется для контроля протяженного участка, например, дороги, и установлена на высоте более 30 м, рекомендуется установить режим **[ Дальняя дистанция ]**.

**ПРИМЕЧАНИE:** Для настройки минимального расстояния до объекта фокусировки и лимита оптического приближения перейдите в раздел Система **>>** Обновление.

![](_page_31_Picture_149.jpeg)

#### **ИЗОБРАЖЕНИЕ >> ПРИВАТНЫЕ ЗОНЫ**

#### 33 **МАСКИРОВАНИЕ ПРИВАТНЫХ ЗОН**

Маскирование приватных зон — функция, позволяющая исключить просмотр отдельных областей изображения, закрыв их маской (черным прямоугольником).

Для настройки маскирования нажмите кнопку Добавить.

![](_page_32_Picture_6.jpeg)

Установите на изображении рамку, соответствующую приватной зоне. Рекомендуется, чтобы размер рамки немного превышал размер маскируемого объекта.

Для удаления рамки нажмите кнопку Удалить.

![](_page_32_Picture_49.jpeg)

#### **СОБЫТИЯ >> ТРЕВОГИ >> ДЕТЕКТОР ДВИЖЕНИЯ**

#### 34 **НАСТРОЙКА ДЕТЕКТОРА ДВИЖЕНИЯ**

Детектор движения — функция, позволяющая без установки дополнительных устройств определить наличие перемещения в области обзора камеры. Детектор непрерывно анализирует изображение и в случае изменения сцены формирует сигнал об обнаружении.

Чтобы добавить область детекции, нажмите кнопку  $\bigstar$ . Установите на изображении рамку, соответствующую области детекции.

Укажите чувствительность. Чем больше значение, тем выше чувствительность детектора. Высокая чувствительность означает, что детектор движения срабатывает даже при слабом изменении яркости или малом перемещении. Если высокая чувствительность становится причиной частых ложных срабатываний (вызванных незначительным перемещением в кадре), рекомендуется установить более низкий уровень.

Укажите размер объекта и длительность накопления истории.

#### **Параметры тревоги**

Для детектора движения могут быть заданы следующие параметры:

*Длительность тревоги* — время (в секундах) между последовательными тревогами *Сброс тревоги* — время (в секундах), после которого происходит отмена тревоги

Когда камера сформировала сигнал об обнаружении движения, запускается отсчет времени. Если в течение времени, указанного в поле **[ Сброс тревоги ]**, детектор движения больше не срабатывал, тревожный сигнал пропадает. Если же детектор за это время срабатывал вновь, тревога не сбрасывается до тех пор, пока не истечет **[ Длительность тревоги ]**. Только после этого детектор может сформировать следующий тревожный сигнал.

#### **Действие при тревоге**

При обнаружении движения в кадре камера может автоматически выполнить одно из следующих действий:

*Тревожный выход* — подать сигнал на тревожный выход *Загрузка на FTP* — отправить отдельные кадры (снимки экрана) на FTP-сервер *Запись на диск* — записать снимки экрана на карту памяти *Отправка по почте* — отправить снимки экрана по электронной почте *Вызов предустановки* — смена степени оптического приближения камеры на заранее настроенное значение (см. раздел Просмотр)

![](_page_33_Picture_15.jpeg)

#### **СОБЫТИЯ >> ТРЕВОГИ >> ДЕТЕКТОР ДВИЖЕНИЯ**

## **НАСТРОЙКА ДЕТЕКТОРА ДВИЖЕНИЯ (продолжение)**

#### **Расписание**

35

Детектор движения может быть включен постоянно, либо только в определенные дни недели и время. Для настройки расписания нажмите кнопку Изменить

Выберите день недели и укажите интервал (или интервалы), в который детектор активен в данный день. После того как настройка для всех дней недели выполнена, нажмите Сохранить и установите флажок **[По расписанию]**.

#### **ПРИМЕЧАНИЯ:**

Для отправки снимков на FTP-сервер или по e-mail выполните настройку FTP и SMTP (см. разделы Сеть **>>** FTP и Сеть **>>** Почта), а также укажите параметры снимков в разделе Видео и Аудио **>>** Снимки экрана.

Параметры карты памяти указываются в разделе Запись **>>** Расположение файлов, параметры тревожного выхода — в разделе События **>>** Тревожный выход.

По окончании настройки детектора движения нажмите Сохранить для подтверждения внесенных изменений.

![](_page_34_Picture_92.jpeg)

#### **СОБЫТИЯ >> ТРЕВОГИ >> АНТИСАБОТАЖ**

#### 36 **СИСТЕМА ЗАЩИТЫ ОТ САБОТАЖА**

Система защиты от саботажа позволяет выявлять несанкционированные внешние воздействия, такие как перекрытие области обзора, закрашивание объектива из аэрозольного баллона, изменение направления камеры.

Система хранит в буфере старые кадры и непрерывно сравнивает их с более новыми. В случае резкого изменения снимаемой сцены формируется тревога.

Установите флажок **[ Включить ]**, укажите чувствительность системы и длительность внешнего воздействия, воспринимаемого как несанкционированное.

Антисаботаж может быть включен постоянно, либо только в определенные дни недели и время. Для настройки расписания нажмите кнопку Изменить

Выберите день недели и укажите интервал (или интервалы), в который система активна в данный день. После того как настройка для всех дней недели выполнена, нажмите Сохранить и установите флажок **[ По расписанию ]**.

#### **Действие при тревоге**

При обнаружении несанкционированного воздействия камера может автоматически выполнить одно из следующих действий:

*Тревожный выход* — подать сигнал на тревожный выход *Запись на диск* — записать снимки экрана на карту памяти

**ПРИМЕЧАНИE:** Параметры карты памяти и снимков экрана указываются в разделах Запись **>>** Расположение файлов и Видео и Аудио **>>** Снимки экрана. Параметры тревожного выхода указываются в разделе События **>>** Тревожный выход.

![](_page_35_Figure_14.jpeg)

#### **СОБЫТИЯ >> ДЕТЕКТОР ЗВУКА**

#### 37 **НАСТРОЙКА ДЕТЕКТОРА ЗВУКА**

**ПРИМЕЧАНИE:** Функция доступна только при подключении к камере внешнего микрофона.

Детектор звука — функция, позволяющая камере реагировать на нестандартный шум вблизи места ее установки. Детектор звука может работать с одном из следующих режимов:

*Возрастает выше* — тревога формируется, если сигнал возрастает на величину, больше указанной

*Опускается ниже* — тревога формируется, если сигнал (громкость звука) падает на величину, больше указанной

*Проходит* — тревога формируется, если сигнал изменяется (возрастает или падает) на величину, больше указанной

*Порог* — тревога формируется, если уровень сигнала пересекает граничное значение

Для использования детектора звука установите флажок **[ Включить ]** и выберите требуемый режим. Граничное значение и разница между сигналами указываются в поле **[ Порог ]** или **[ Различие ]**.

#### **Действие при тревоге**

При обнаружении шума камера может автоматически выполнить одно из действий:

*Тревожный выход* — подать сигнал на тревожный выход *Загрузка на FTP* — отправить отдельные кадры (снимки экрана) на FTP-сервер *Запись на диск* — записать снимки экрана на карту памяти *Отправка по почте* — отправить снимки экрана по электронной почте *Вызов предустановки* — смена степени оптического приближения камеры на заранее

настроенное значение (см. раздел Просмотр)

#### **Расписание**

Детектор звука может быть включен постоянно, либо только в определенные дни недели и время. Для настройки расписания нажмите кнопку Изменить

Выберите день недели и укажите интервал (или интервалы), в который детектор активен в данный день. После того как настройка для всех дней недели выполнена, нажмите Сохранить и установите флажок **[ По расписанию ]**.

По окончании настройки нажмите Сохранить для подтверждения внесенных изменений.

![](_page_36_Figure_19.jpeg)

#### **ПРИМЕЧАНИЯ:**

Для отправки снимков на FTP-сервер или по e-mail выполните настройку FTP и SMTP (см. разделы Сеть **>>** FTP и Сеть **>>** Почта), а также укажите параметры снимков в разделе Видео и Аудио **>>** Снимки экрана.

Параметры карты памяти указываются в разделе Запись **>>** Расположение файлов, параметры тревожного выхода — в разделе События **>>** Тревожный выход.

#### **СОБЫТИЯ >> ТРЕВОЖНЫЙ ВХОД**

#### 38 **НАСТРОЙКА ТРЕВОЖНОГО ВХОДА**

Для подключения к внешним устройствам в камере предусмотрен 1 тревожный вход. К тревожному входу подключаются охранные извещатели, датчики открытия, разбития окна и прочие устройства безопасности.

При получении входного тревожного сигнала камера может сформировать выходной сигнал, который передается на пульт охраны, включает сирену, световой индикатор или другое устройство, подключенное к тревожному выходу.

Кроме того, камера может сохранить несколько кадров (снимков экрана) на карту памяти или отправить их на FTP-сервер.

Установите маркер **[ Включить ]**, укажите обозначение тревожного входа и выберите его тип — **[ Н.З. ]** (нормально замкнутый) или **[ Н.О. ]** (нормально разомкнутый).

#### **Действие при тревоге**

Выберите действие, которое камера должна выполнить при появлении сигнала на тревожном входе:

*Тревожный выход* — подать сигнал на тревожный выход *Загрузка на FTP* — отправить отдельные кадры (снимки экрана) на FTP-сервер *Запись на диск* — записать снимки экрана на карту памяти *Вызов предустановки* — смена степени оптического приближения камеры на заранее настроенное значение (см. раздел Просмотр)

#### **Расписание**

Тревожный вход может быть включен постоянно, либо только в определенные дни недели и время. Для настройки расписания нажмите кнопку Изменить

Выберите день недели и укажите интервал (или интервалы), в который детектор активен в данный день. После того как настройка для всех дней недели выполнена,

нажмите Сохранить и установите флажок **[ По расписанию ]**.

По окончании настройки нажмите Сохранить для подтверждения внесенных изменений.

![](_page_37_Picture_159.jpeg)

#### **ПРИМЕЧАНИЯ:**

Для отправки снимков на FTP-сервер или по e-mail выполните настройку FTP и SMTP (см. разделы Сеть **>>** FTP и Сеть **>>** Почта), а также укажите параметры снимков в разделе Видео и Аудио **>>** Снимки экрана.

Параметры карты памяти указываются в разделе Запись **>>** Расположение файлов, параметры тревожного выхода — в разделе События **>>** Тревожный выход.

#### **СОБЫТИЯ >> ТРЕВОЖНЫЙ ВЫХОД**

#### 39 **НАСТРОЙКА ТРЕВОЖНОГО ВЫХОДА**

Для подключения к внешним устройствам в камере предусмотрен 1 тревожный выход.

Укажите обозначение тревожного выхода и выберите его тип — **[ Н.З. ]** (нормально замкнутый) или **[ Н.О. ]** (нормально разомкнутый). В поле **[ Задержка ]** укажите время между последовательными тревожными событиями. Значение по умолчанию — 30, то есть если тревога продолжаются длительное время, следующий сигнал на выходе может появиться только через 30 секунд.

#### **Расписание**

Тревожный вход может быть включен постоянно, либо только в определенные дни недели и время. Для настройки расписания нажмите кнопку Изменить

Выберите день недели и укажите интервал (или интервалы), в который детектор активен в данный день. После того как настройка для всех дней недели выполнена, нажмите Сохранить и установите флажок **[ По расписанию ]**.

![](_page_38_Picture_82.jpeg)

#### СОБЫТИЯ » АНАЛИТИКА » ПЕРЕСЕЧЕНИЕ ЛИНИИ

#### АНАЛИТИКА — ПЕРЕСЕЧЕНИЕ ЛИНИИ  $40$

Пересечение линии – базовая функция видеоаналитики, подразумевающая установку виртуальной границы в кадре. Объект (человек, транпортное средство), пересекающий эту границу, будет незамедлительно замечен системой, и оператор получит уведомление о тревожном событии. Пересечение может отслеживаться как в одном, так и в обоих направлениях.

Установите флажок [Детекция пересечения линии], а затем нажмите кнопку + для добавления линии. Чтобы изменить положение или размер линии, выделите ее курсором мыши. На концах линии появятся два небольших квадрата, позволяющих изменить местоположение конечных точек. Стрелка посередине линии указывает направление, в котором осуществляется детекция (по умолчанию - в обоих направлениях). Если пересечение границы должно отслеживаться только в одном направлении, в списке [Направление сработки] выберите значение [А→В] или [В→А].

Максимальное число линий - 4.

#### Действие при тревоге

В случае тревоги камера может автоматически выполнить следующие действия: Тревожный выход - подать сигнал на тревожный выход Загрузка на FTP - отправить отдельные кадры (снимки экрана) на FTP-сервер Отправка по почте - отправить снимки экрана по электронной почте

ПРИМЕЧАНИЕ: Для отправки снимков на FTP-сервер или по e-mail выполните настройку FTP и SMTP (см. разделы Сеть » FTP и Сеть » Почта), а также укажите параметры снимков в разделе Видео и Аудио » Снимок экрана.

#### Расписание

Функция может быть включена постоянно, либо только в определенные дни недели и время. Для настройки расписания нажмите кнопку Изменить

Выберите день недели и укажите интервал (или интервалы), в которые функция активна в данный день. После того как настройка для всех дней недели выполнена, нажмите Сохранить и установите флажок [По расписанию].

![](_page_39_Picture_84.jpeg)

#### **СОБЫТИЯ >> АНАЛИТИКА >> ВХОД В ЗОНУ**

## 41 **АНАЛИТИКА — ВХОД В ЗОНУ**

Вход в зону – базовая функция видеоаналитики, позволяющая контролировать появление посторонних объектов (людей, транпортных средств) в охраняемой области. При пересечении указанных границ зоны нарушитель будет незамедлительно замечен системой, и оператор получит уведомление о тревожном событии.

Установите флажок **[Детекция входа в зону]**, а затем нажмите кнопку **+**, чтобы настроить границы и размер зоны. Выделите появившийся в окне шестригранник курсором мыши. В вершинах фигуры появятся небольшие квадраты, позволяющие изменить местоположение этих вершин.

Максимальное число зон – 4.

#### **Действие при тревоге**

В случае тревоги камера может автоматически выполнить следующие действия: *Тревожный выход* — подать сигнал на тревожный выход *Загрузка на FTP* — отправить отдельные кадры (снимки экрана) на FTP-сервер *Отправка по почте* — отправить снимки экрана по электронной почте

**ПРИМЕЧАНИE:** Для отправки снимков на FTP-сервер или по e-mail выполните настройку FTP и SMTP (см. разделы Сеть **>>** FTP и Сеть **>>** Почта), а также укажите параметры снимков в разделе Видео и Аудио **>>** Снимок экрана.

#### **Расписание**

Функция может быть включена постоянно, либо только в определенные дни недели и время. Для настройки расписания нажмите кнопку Изменить

Выберите день недели и укажите интервал (или интервалы), в которые функция активна в данный день. После того как настройка для всех дней недели выполнена, нажмите Сохранить и установите флажок **[По расписанию]**.

По окончании настройки нажмите Сохранить для подтверждения внесенных изменений.

![](_page_40_Picture_172.jpeg)

#### **ПРИМЕЧАНИЯ**

При использовании функции необходимо соблюдать следующие рекомендации:

- камера должна контролировать открытое незатененное пространство, в пределах которого не наблюдается интенсивного движения;

- камера должна быть установлена на высоте около 6 м.

Не гарантируется стабильная работа функции в следующих случаях:

- при установке камеры внутри помещения;
- в ночное время;
- во время дождя или снега;
- при наличии в указанной зоне объектов, препятствующих свободному обзору;
- при слишком высокой скорости перемещения (транспортного средства).

#### **СОБЫТИЯ >> АНАЛИТИКА >> ОБНАРУЖЕНИЕ ЛИЦ**

## 42 **АНАЛИТИКА — ОБНАРУЖЕНИЕ ЛИЦ**

Обнаружение лиц – базовая функция видеаналитики, позволяющая отслеживать лица людей, попадающие в поле обзора камеры.

Установите флажок **[Обнаружение лиц]**, а затем, удерживая левую кнопку мыши, переместите красный квадрат в место предполагаемого появления лица.

Чтобы отслеживание лиц осуществлялось только в определенной части кадра, установите флажок **[Область]**. Выделите появившийся в окне прямоугольник курсором мыши. В вершинах фигуры появятся небольшие квадраты, позволяющие изменить местоположение этих вершин. Если заранее не известно, в какой части кадра может появиться человек, установите флажок **[Обнаружение всех лиц]**. Это позволит автоматически отслеживать лица по всей площади кадра.

#### **Действие при тревоге**

В случае тревоги камера может автоматически выполнить следующие действия: *Тревожный выход* — подать сигнал на тревожный выход *Загрузка на FTP* — отправить отдельные кадры (снимки экрана) на FTP-сервер *Отправка по почте* — отправить снимки экрана по электронной почте

**ПРИМЕЧАНИE:** Для отправки снимков на FTP-сервер или по e-mail выполните настройку FTP и SMTP (см. разделы Сеть **>>** FTP и Сеть **>>** Почта), а также укажите параметры снимков в разделе Видео и Аудио **>>** Снимок экрана.

#### **Расписание**

Функция может быть включена постоянно, либо только в определенные дни недели и время. Для настройки расписания нажмите кнопку Изменить

Выберите день недели и укажите интервал (или интервалы), в которые функция активна в данный день. После того как настройка для всех дней недели выполнена, нажмите Сохранить и установите флажок **[По расписанию]**.

![](_page_41_Picture_13.jpeg)

#### **ПРИМЕЧАНИЯ**

При использовании функции необходимо соблюдать следующие рекомендации:

- камера должна быть установлена напротив входа на высоте 3,5 5 м;
- угол обзора камеры должен находиться в пределах 60 80°, а ширина охватываемой области – в пределах 1 – 4 м;
- общий фон или лицо человека не должны быть слишком темными;
- лицо в кадре не должно быть слишком мелким (не менее 90 пикселей по горизонтали).

#### **ЗАПИСЬ >> РАСПОЛОЖЕНИЕ ФАЙЛОВ**

#### 43 **НАСТРОЙКА ЗАПИСИ НА КАРТУ ПАМЯТИ**

Камера поддерживает возможность записи видео и отдельных кадров на карту памяти SD.

Если карта памяти используется впервые, а также если она уже использовалась с другим устройством, необходимо выполнить ее форматирование. Для этого нажмите кнопку Формат и дождитесь завершения процесса. После перезагрузки камеры в данном разделе появится информация об объеме накопителя.

Запись на карту памяти может осуществляться в двух режимах:

*Вручную* — постоянно

*По расписанию* — только в указанные дни недели и время

*Отключено* — установите этот режим, если регулярная запись на карту памяти не требуется

Выберите поток, используемый для записи, и укажите режим хранения файлов: *Перезапись* — при заполнении всего объема карты памяти наиболее старые файлы будут удалены, а вместо них будут сохраняться новые

*Остановка записи* — при заполнении всего объема карты памяти запись прекратится

По окончании настройки нажмите Сохранить для подтверждения внесенных изменений.

![](_page_42_Picture_88.jpeg)

#### **ПРИМЕЧАНИЕ:**

При форматировании все данные, содержащиеся на карте памяти, будут удалены.

**БЕЗОПАСНОСТЬ » БЕЗОПАСНОСТЬ » HTTPS** 

#### НАСТРОЙКА HTTPS 44

Раздел позволяет выбрать протокол HTTPS - расширенную версию протокола HTTP.

При подключении к камере по HTTPS (в строке адреса вместо префикса http:// указывается https://) обмен информацией между камерой и браузером осуществляется в зашифрованном виде, что позволяет повысить уровень защиты передаваемых данных.

Безопасность HTTPS-подключения обеспечивается при помощи цифрового удостоверения - сертификата.

Установите флажок [Включить] и нажмите Сохранить

![](_page_43_Picture_81.jpeg)

#### БЕЗОПАСНОСТЬ » БЕЗОПАСНОСТЬ » АУТЕНТИФИКАЦИЯ RTSP

## Аутентификация RTSP ARP Фильтрация IP-адресов **Telnet HTTPS** Аутентификация digest  $\checkmark$ Сохранить

## **АУТЕНТИФИКАЦИЯ RTSP**

При подключении по протоколу RTSP камера поддерживает базовую (basic) аутентификацию, а также более безопасный способ - дайджест (digest) аутентификацию.

Укажите требуемый тип и нажмите Сохранить

**Hem** - ввод имени пользователя и пароля не требуется Базовая - передача имени пользователя и пароля в открытом виде Дайджест - передача имени пользователя и пароля в зашифрованном виде (исключает возможность перехвата пароля)

#### **БЕЗОПАСНОСТЬ >> БЕЗОПАСНОСТЬ >> ARP**

## 45 **НАСТРОЙКА ARP**

Функция ARP позволяет защитить камеру от ARP-атак.

Действие данной функции заключается в следующем: если камера переходит в другую подсеть через шлюз, она может взаимодействовать только с MAC-адресом, привязанным к адресу шлюза в той же подсети.

Установите флажок **[ARP]**, укажите МАС-адрес и нажмите Сохранить .

![](_page_44_Picture_106.jpeg)

#### **БЕЗОПАСНОСТЬ >> БЕЗОПАСНОСТЬ >> ФИЛЬТРАЦИЯ IP-АДРЕСОВ**

## **ФИЛЬТРАЦИЯ IP-АДРЕСОВ**

Функция фильтрации IP-адресов обеспечивает защиту от несанкционированного подключения к камере за счет ограничения числа пользователей, которым разрешен доступ к устройству. Так, например, доступ может быть разрешен только одному серверу, на котором установлена система управления видеонаблюдением.

Для использования функции установите флажок **[Включить]** и укажите режим фильтрации:

*Разрешить* — доступ к камере разрешен только для IP-адресов, указанных в списке *Запретить* — доступ к камере разрешен для всех IP-адресов, кроме указанных в списке

Для добавления нового IP-адреса в список фильтрации нажмите +. В появившейся строке введите требуемое значение и нажмите Сохранить

Для удаления IP-адреса нажмите  $\mathbf{\bar{m}}$ .

![](_page_44_Picture_107.jpeg)

#### **БЕЗОПАСНОСТЬ >> ВОДЯНОЙ ЗНАК**

## 46 **ВОДЯНОЙ ЗНАК**

На видеозапись, сохраняемую в архив, может автоматически накладываться водяной знак.

Чтобы использовать данную функцию, установите флажок **[Включить]**, введите текст, используемый в качестве водяного знака, и нажмите Сохранить .

![](_page_45_Picture_39.jpeg)

#### **СИСТЕМА >> ОБНОВЛЕНИЕ**

## 47 **СБРОС НАСТРОЕК, ПЕРЕЗАГРУЗКА, ОБНОВЛЕНИЕ**

Раздел позволяет выполнить сброс пользовательских настроек, перезагрузку камеры, а также сохранить файл конфигурации или обновить программное обеспечение.

#### **Обновление программного обеспечения**

Прежде чем начать обновление программного обеспечения, сохраните файл обновления (.zip) на ПК. Не изменяйте имя файла. Во время процесса обновления не отключайте питание камеры, не обновляйте и не закрывайте окно браузера.

Для установки программного обеспечения нажмите Обзор... и укажите путь к файлу обновления. Нажмите Обновить и дождитесь завершения процесса.

#### **Перезагрузка камеры**

Для перезагрузки камеры без изменения настроек нажмите Перезагрузка Время перезагрузки камеры — 30 секунд.

#### **Импорт/экспорт файла конфигурации**

Камера поддерживает возможность создания и загрузки файлов конфигурации, позволяющих перенести все текущие настройки камеры на другое устройство. Данная функция значительно ускоряет процесс настройки нескольких камер с одинаковыми параметрами.

#### **Экспорт текущих настроек**

Позволяет создать файл конфигурации. Для создания файла укажите путь к папке, в которую необходимо сохранить файл, и нажмите Экспорт

#### **Импорт текущих настроек**

Позволяет загрузить ранее созданный файл конфигурации. Для загрузки нажмите Обзор... укажите путь к файлу конфигурации и затем нажмите Импорт .

#### **Сброс настроек**

Для сброса пользовательских настроек камеры нажмите кнопку Сброс . Все параметры, за исключением пароля администратора, сетевых настроек и системного времени будут сброшены на значения по умолчанию.

![](_page_46_Picture_156.jpeg)

#### **Диагностика**

Позволяет сохранить архив, включающий в себя системный журнал камеры и сведения о текущей конфигурации. Укажите путь к папке, в которую необходимо сохранить файл, и нажмите Загрузить

#### **Параметры фокусировки**

Раздел позволяет указать следующие параметры:

*Минимальная дистанция* — наименьшее расстояние до объекта, на котором камера может сфокусироваться

*Максимальное приближение* — наибольшая степень оптического приближения, которая может быть выбрана оператором

![](_page_47_Picture_0.jpeg)

## Полный комплекс аппаратно-программных средств для IP-систем наблюдения любого масштаба

IP-ВИДЕОКАМЕРЫ | СИСТЕМЫ ЗАПИСИ | КОММУТАТОРЫ | РАБОЧИЕ СТАНЦИИ | ВИДЕОМОНИТОРЫ

**WWW.E-VIDENCE.RU**